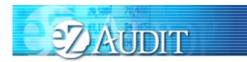

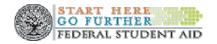

TABLE OF CONTENTS

| eZ-Audit Overview                                            | 3  |
|--------------------------------------------------------------|----|
| Frequently Asked Questions                                   | 3  |
| eZ-Audit Technical Requirements                              | 4  |
| School Group Submissions                                     | 5  |
| eZ-Audit Submission Requirements                             | 6  |
| eZ-Audit Rules of Behavior                                   | 7  |
| Questions/Concerns                                           | 7  |
| eZ-AUDIT REGISTRATION                                        | 8  |
| Administrative Tasks/Security                                | 9  |
| Login                                                        | 9  |
| New User Login                                               | 10 |
| Forgot Password                                              | 14 |
| Logout                                                       | 17 |
| My Profile                                                   | 19 |
| Change Challenge Questions                                   | 21 |
| Change Password                                              | 22 |
| Navigation                                                   | 23 |
| Data Edits                                                   | 24 |
| eZ-Audit Security                                            | 25 |
| MANAGE USERS                                                 | 26 |
| Types of Users and Responsibilities                          | 26 |
| Institution Administrator Homepage                           | 26 |
| Creating Data Entry/Submitter Users                          | 27 |
| INSTITUTION PROFILE PAGE/STATUS                              | 28 |
| Institution Profile                                          | 28 |
| Historical Submissions                                       | 29 |
| Notifications                                                | 30 |
| Annual Submissions                                           | 31 |
| Financial Statement                                          |    |
| FSA Annual Submission – Financial Statements                 |    |
| FSA Annual Submission – Financial Statements page continues: | 33 |
| Balance Sheet                                                | 34 |
| Income Statement                                             | 37 |
| Compliance Audit                                             | 38 |
| Completeness Checklist                                       | 39 |
| Upload Attachments                                           | 42 |
| FSA Annual Submission-Submit                                 | 44 |

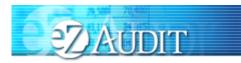

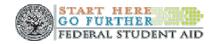

| No TITLE IV ACTIVITY                                 | 46 |
|------------------------------------------------------|----|
| Financial Statement                                  | 46 |
| Merger/Change in Ownership                           | 47 |
| Financial Statement                                  | 47 |
| Balance Sheet                                        | 48 |
| Upload Attachments                                   | 49 |
| Merger/Change in Ownership Submission-Submit         | 51 |
| New Institution/Reinstatement Submission             |    |
| Financial Statement                                  | 52 |
| Balance Sheet                                        | 54 |
| Income Statement                                     | 54 |
| Completeness Checklist                               | 55 |
| Upload Attachments                                   | 57 |
| New Institution/Reinstatement Submission-Submit      | 59 |
| Stub Audit Submission                                | 60 |
| Compliance Audit                                     | 60 |
| Completeness Checklist                               |    |
| Upload Attachments                                   | 63 |
| Stub Audit Submission-Submit                         | 65 |
| CLOSEOUT AUDIT SUBMISSION                            | 66 |
| Compliance Audit                                     | 66 |
| Completeness Checklist                               | 68 |
| Upload Attachments                                   | 70 |
| Closeout Audit Submission-Submit                     | 72 |
| CHANGE IN FY END                                     | 73 |
| Change in FY END Submission                          | 73 |
| WAIVER                                               |    |
| Create Waiver Request                                | 75 |
| Additional Information                               | 78 |
| Additional Information Submission                    | 78 |
| RESUBMISSION                                         | 79 |
| Delinquent Letter                                    | 81 |
| Reminder Email                                       | 83 |
| Appendix                                             | 84 |
| Rules of Behavior                                    | 84 |
| Balance Sheet Mapping and References for eZ-Audit    |    |
| Income Statement Mapping and References for eZ-Audit |    |
|                                                      |    |

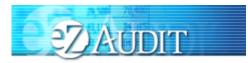

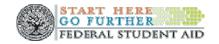

#### eZ-Audit Overview

#### Frequently Asked Questions...

#### What is eZ-Audit?

eZ-Audit is a web based paperless single point of submission for financial statements and compliance audits. A designee from your school simply signs on to eZ-Audit, enters summary audit and financial data directly from your report into a web form, attaches an electronic version of the report, and hits the submit button. Your submission through eZ-Audit will allow for more rapid and efficient processing by the Department of Education (**ED**) and therefore provide you with immediate feedback.

#### How does eZ-Audit work?

- 1. Your school submits its compliance audit data and summary financial data via an Internet web form (follow this manual for complete instructions).
- 2. Your school also attaches an electronic copy of your financial statement and compliance audit in a noneditable PDF format (using Adobe Acrobat).
- 3. The eZ-Audit system automatically forwards flagged financials and deficient audits to FSA's School Participation Management Team for resolution.
- 4. School Participation Teams communicate with you to reach resolution.
- 5. As desired, you can periodically check eZ-Audit for the status of your report.

#### How does eZ-Audit Benefit You?

- You will receive instant acknowledgement of receipt no more lost reports!
- You will no longer need to make any copies or send reports in the mail to ED.
- Processing times will be greatly reduced, thus allowing for quicker remediation of findings.
- Web forms will contain pre-populated fields.
- There are no new reporting requirements data entry will be limited to the same data already contained in the reports.
- The time spent submitting these forms should be less than 1 hour.
- Status of your submissions will be accessible to you online at anytime.
- A Help Desk will be available for assistance at 1-877-263-0780.

#### Who at my school will use eZ-Audit?

- eZ-Audit Institution/School Administrator, selected by your school, is responsible for:
  - Registering your school with eZ-Audit
  - Providing/managing access to data entry and submission approval personnel, as identified by your school
  - o Maintaining security information regarding schools users as required
  - eZ-Audit Data Entry Users, selected by your school, are responsible for:
    - Entering data into the eZ-Audit system
    - o Attaching non-editable, PDF files of financial statements and compliance audits
  - eZ-Audit Submission Approvers, selected by your school, are responsible for:
    - Reviewing the submission prior to "submit"
    - o Approving the submission via the "submit" action

What role should my auditor play in eZ-Audit?

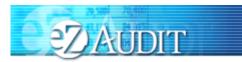

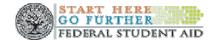

You may choose to ask your auditor to serve as a *Data Entry User* of eZ-Audit. This means that your auditor would complete the fields in the system, and attach the audited documents in the non-editable, PDF format.

It your auditor is *not* selected as a Data Entry User, you may request that your auditor electronically sends you your financial statements and compliance audits in the non-editable, PDF format using Adobe Acrobat.

Please note that attestation of your financial statements and compliance audits will be in the attachments of your documents – additional electronic signatures are not required.

#### eZ-Audit Technical Requirements

eZ-Audit is a **web-based application.** This means you will not need to load a new application on your computer. You will simply need to ensure that you have an **Internet browser – either Netscape 4.76 or 6.2 or Internet Explorer 5.0 or higher.** 

#### NOTE

If you receive an error that does not allow you to access eZ-Audit when you type in the URL from your internet browser, please contact your network administrator and request that he/she do one of the following:

- Open your firewall to allow all 165.224.xxx.xxx addresses through, which would allow your school access to all ed.gov sites
- Conduct an nslookup on ezaudit.ed.gov which will allow your school access to eZ-Audit

eZ-Audit requires you to attach a non-editable PDF version of your annual submissions. **Adobe Acrobat** must be used to create this attachment. You have several *options* for obtaining Adobe Acrobat:

- Purchase Adobe Acrobat 5.0 software that will allow you to scan paper copies of your submissions and convert them to PDF. (The retail cost of the software is approximately \$250)
- Convert an electronic version of your submission (word, excel, etc) to PDF format using <u>www.adobe.com</u> online. (Adobe provides this conversion capability for \$9.99 for one month with unlimited use.)
- Bring paper copies of your submissions to your local copying center (Kinkos, etc.) and request that they
  create a PDF version of your submission. (The cost of this option will vary, however \$30 \$50 is a
  reasonable estimate.)

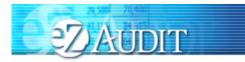

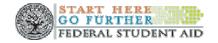

#### **School Group Submissions**

ED considers a school group as a collection of schools whereby a single school within the group (what ED calls the submitting institution (Locator) or a designated representative (such as a State Auditor) submits a single consolidated financial statement and compliance audit together to ED (For example; ITT, State of Louisiana (who submits for all the state schools in Louisiana), etc.).

The submitting institution (Locator) must be located in the same state/region as the Corporate Headquarters. If there are <u>no</u> schools located in the same state/region, the lowest OPEID in the group will continue to be the submitting institution (Locator).

Schools that submit consolidated (covering more than one OPEID) financial statements and multiple compliance audits will complete the Compliance Audit Information, Checklist and Upload pages for each (OPEID) school in the group. The submitting institution (Locator) can submit for all OPEIDs or the member school can complete and submit their own information. The member school must be registered (See Registration Instructions).

School Group Compliance Audit Information Page:

| • OPEID:999                              | 999996                 |             |          |                |         |      |    |  |
|------------------------------------------|------------------------|-------------|----------|----------------|---------|------|----|--|
| > college4                               |                        |             |          |                |         |      |    |  |
| • OPEID:                                 | 99999996               |             |          |                |         |      |    |  |
| 99999                                    |                        |             |          |                | dit for | OPEI | D: |  |
| *If this info                            | mation is no           |             |          |                |         |      |    |  |
| *If this info                            | mation is no           |             |          |                |         |      |    |  |
| fsaezaudit@e                             | mation is no<br>ed.gov | t correct p | lease co | STATE          |         |      |    |  |
| *If this infor<br>fsaezaudit@c<br>OPE_ID | NAME                   | t correct p | city     | state<br>Texas |         |      |    |  |

**NOTE** If you have additional questions regarding school groups, please send an email to <u>fsaezaudit@ed.gov</u> or contact the eZ-Audit Help Desk at 1-877-263-0780.

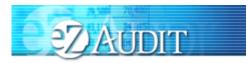

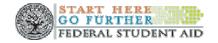

#### eZ-Audit Submission Requirements

Effective, June 16, 2003 all schools required to submit financial statements and compliance audits must submit via eZ-Audit. The Department of Education will no longer accept paper submissions of financial statements and compliance audits.

When must an institution submit financial statements and/or compliance audit?

- All participating institutions must submit financial statements and compliance audits annually. (34 CFR 668.23 and OMB Circular A-133)
  - <u>Proprietary institutions'</u> financial statements and compliance audit is due <u>six months after</u> the end of the fiscal year (34 CFR 668.23).
  - <u>All the Proprietary institutions will have to answer a question "Have you disbursed Title IV funds?"</u> <u>before starting a submission.</u>

\*\* If your school did not disburse any Title IV funds, then you answer NO to the question "Have you disbursed Title IV funds?" and you only have to submit financial statements portion of the Annual Submission known as "No Title IV Activity Financial Statement Submission."

\*\* If your school did disburse any Title IV funds then you answer YES to the question "Have you disbursed Title IV funds?" and you have to submit both financial statements and compliance Audit portion of the Annual Submission known as "Annual Submission."

\*\* If your school did not disburse \$500,000 or more in Title IV funds during each of the two completed award years you may request a waiver.

> If you are seeking initial participation in the Title IV Program.

- Please note that an Application for Approval to Participate in Federal Student Aid Programs (www.eligcert.ed.gov) should be filed at the time of your submission.
- > If you undergo a change in ownership, merger or change in structure.
  - Please note that an Application for Approval to Participate in Federal Student Aid Programs (<u>www.eligcert.ed.gov</u>) should be filed at the time of your submission.
- > If you wish to be reinstated to participate in Title IV program(s).
  - Please note that an Application for Approval to Participate in Federal Student Aid Programs (<u>www.eligcert.ed.gov</u>) should be filed at the time of your submission.
- > If your institution closes or loses eligibility to participate in the Title IV programs
  - o Please note that you need only submit a close out audit.

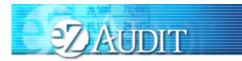

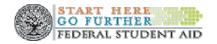

#### eZ-Audit Rules of Behavior

eZ-Audit is a Department of Education system. Department of Education computer systems are provided for the processing of Official U.S. Government information only. All data contained on Department of Education computer systems is owned by the Department of Education and may be monitored, intercepted, recorded, read, copied or captured in any manner and disclosed in any manner, by authorized personnel. THERE IS NO RIGHT OF PRIVACY IN THIS SYSTEM. System personnel may give to law enforcement officials any potential evidence of crime found on Department of Education computer systems. Unauthorized use of this system is a violation of Federal law and can be punished with fines or imprisonment (P.L. 99-474). "Use of this system by any user, authorized or unauthorized, constitutes consent to this monitoring, interception, recording, reading, copying, or capturing and disclosure."

You may decide to send FSA information, including personally identifying information. The information you supply – whether through a secure Web form, a standard Web form, or by sending an electronic mail message – is maintained by FSA for the purpose of processing your request or inquiry. Various employees of FSA may see the information you submit in the course of their official duties. The information may also be shared by FSA with third parties to advance the purpose for which you provide the information, including other federal or state government agencies. For example, if you file a complaint, it may be sent to a financial institution for action, or information may be supplied to the Department of Justice in the event it appears that federal criminal statutes have been violated by an entity you are reporting to FSA.

The primary use of personally identifying information will be to enable the government to contact you in the event we have questions regarding the information you have reported. If you are concerned about how information about you may have been used in connection with the eZ-Audit web site, or you have questions about FSA's privacy policy and information practices, you should e-mail us at <u>webmaster@fsa.ed.gov</u>. Electronic mail is not necessarily secure. You are advised to be cautious when sending electronic mail containing sensitive, confidential information. As an alternative, we advise users to give consideration to using postal mail.

# **NOTE** All eZ-Audit users are required to carefully read and sign the *eZ-Audit Rules of Behavior* document that can be accessed via the web at <u>http://ifap.ed.gov</u>. Each user of the eZ-Audit system must download a copy of the Rules of Behavior document, sign it and retain the copy in the institution's files.

#### Questions/Concerns

- o eZ-Audit will continue to post updates and critical information to IFAP at <u>http://ifap.ed.gov</u>.
- You can send an email to fsaezaudit@ed.gov
- Contact the eZ-Audit Help Desk at 1-877-263-0780.

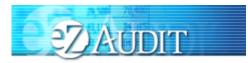

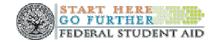

## eZ-Audit Registration

All institutions must submit a registration request letter to the Department of Education in order to gain access to eZ-Audit. For more information on registration please see eZ-Audit Welcome Page and click on Registration Instructions.

To register, please mail a letter on your school's letterhead that includes the following:

- 1. First and Last Name of appropriate person in authority (e.g. President/CEO/Chancellor)
- 2. Signature of person named in #1 above
- 3. First and Last Name of eZ-Audit Institution Administrator
- 4. Signature of designated eZ-Audit Institution Administrator
- 5. e-mail address of eZ-Audit Institution Administrator
- 6. Phone number and extension (if necessary) of eZ-Audit Institution Administrator
- 7. Fax Number
- 8. OPE ID
- 9. Fiscal Year End Date

#### Where do I send my Registration Request Letter?

Registration Request Letters should be printed on school or corporate letterhead and mailed to:

The United States Department of Education Federal Student Aid Attention: Ti Baker

Integrated Partner Management 830 First Street, NE RM 81F2 Washington, DC 20202

Fax to: 202-275-5726

How will I receive my registration confirmation and eZ-Audit Institution Administrator user ID and password? Your registration confirmation and eZ-Audit Institution Administrator user ID and temporary password will be sent to the email address provided in the registration request letter that you mailed to the Department of Education.

You will receive two registration confirmation emails. The first email from eZ-Audit will include your user name and instructions for accessing the eZ-Audit website. For security purposes, your temporary password will be delivered in a second email from eZ-Audit.

## Once I have sent in my Registration Request letter and have received my registration confirmation emails, when and how do I begin using eZ-Audit?

To access eZ-Audit on or after April 1, 2003 simply type in the URL, www.ezaudit.ed.gov in your internet browser, and when the eZ-Audit login screen appears, type in the user name and temporary password you received through email from eZ-Audit.

Even if you are not required to submit on April 1, please be sure to log on to the eZ-Audit system immediately, in order to change your temporary password and ensure your access to the site is secure.

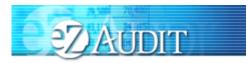

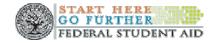

#### What if I need to change my Institution Administrator?

To change your Institution Administrator a new registration letter, following registration instructions, must be submitted. The new Institution Administrator will receive a username and password within 48 hours of receipt.

#### Administrative Tasks/Security

#### Login

After typing in the URL www.ezaudit.ed.gov in your Internet browser, the "Welcome to eZ-Audit" screen below should appear:

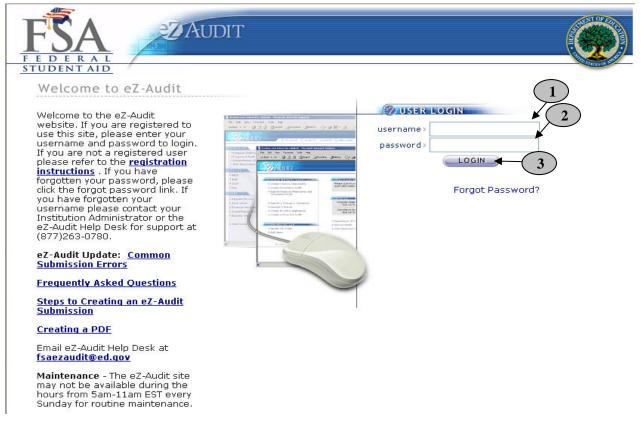

- 1. Enter the username provided to you during the registration process by email.
- 2. Enter in your password or your temporary password if this is your first time using this site.
- 3. Single click the **LOGIN** button-this will take you to your institution's homepage.

**NOTE** Your user name will be the first letter of your first name, the first five letters of your last name and 2 numeric characters.

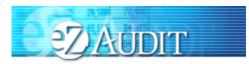

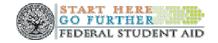

\*\*If you have an existing users logging in for the first time, you will be presented with the challenge questions and answers page where you will select the questions and answer them accordingly.

#### New User Login

If you are a new eZ-Audit user and have successfully logged into eZ-Audit for the first time, you will be presented with the following screen after the Password Reset Functionality has been implemented:

| FSA<br>FEDERAL<br>STUDENTAID | ZAUDIT                                                                                                    |  |
|------------------------------|----------------------------------------------------------------------------------------------------|--|
| In orde<br>two (2)           | CHALLENGE QUESTIONS<br>r to use our automated password reset, you are required to select<br>challenge questions and provide the answers to each. Please note                                                                                      |  |
| them.<br>When y<br>your He   | e answers are case sensitive and will not be visible as you type<br>ou have finished your selections, click the Submit button to go to<br>ome Page. If you wish to view or modify your Challenge<br>ins/Answers please go to the My Profile page. |  |
|                              |                                                                                                    |  |
| U. S. Departmer              |                                                                                                    |  |

There are two sets of challenge questions to choose and answer accordingly.

- 1. Select a challenge question from the first drop down list. You will have the following selection: Challenge Question List 1:
  - What month is your mother born?
  - What is your father's middle name?
  - In what city was your mother born?
  - Which hospital were you born in?
  - Who is your favorite author?
- 2. Type your answer to the question you have selected.
- 3. Select a challenge question from the first drop down list. You will have the following selection: Challenge Question List 2:
  - What is your favorite color? April 2008

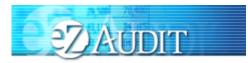

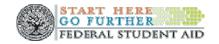

- What is your favorite flower?
- What is your child's middle name?
- Who is your favorite athlete?
- What is your favorite movie?
- 4. Type your answer to the question you have selected.
- 5. Click on the **SUBMIT** button. This will take you to the Update My Profile page where you will type in you new password.

**NOTE** All answers are case sensitive. You will not be able to view the answers as you type them in.

#### Update My Profile Page

After you successfully login by clicking on the Submit button from the Challenge Questions page the following screen will appear on the screen. Enter your new password:

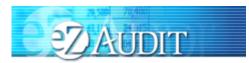

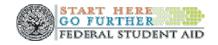

| Update My Profile                                                                           |                                          |                                |                                    |        |  |
|---------------------------------------------------------------------------------------------|------------------------------------------|--------------------------------|------------------------------------|--------|--|
| (G. 11)                                                                                     |                                          |                                |                                    |        |  |
| Please take a few mome<br>have on file and update                                           | nts to review th                         |                                |                                    | ntly   |  |
| If you wish to change a use<br>address in the Email Adress<br>made to the email address,    | ·<br>r's email address<br>and Re-Type Em | , please key<br>ail Address fi | in the same en<br>elds. If no chai | nge is |  |
| First Name:                                                                                 | p                                        |                                |                                    |        |  |
| Last Name:                                                                                  | fix                                      |                                |                                    |        |  |
| Email Address:                                                                              | Prod@fix.com                             |                                |                                    |        |  |
| Re-Type Email Address:                                                                      |                                          |                                |                                    |        |  |
| Office Phone:                                                                               | 1234567890                               | Ext.                           |                                    |        |  |
| Fax:                                                                                        |                                          |                                |                                    |        |  |
|                                                                                             |                                          |                                |                                    |        |  |
| CHANGE PASSW                                                                                | ORD                                      |                                |                                    |        |  |
| You will need to change<br>password that was assig<br>from the temporary pass               | ned to you. The                          |                                |                                    | imilar |  |
|                                                                                             |                                          | se letters(A-2                 | 2), lowercase le                   |        |  |
| The password must be 8 - 1<br>of the following types of cha<br>(a-z), numeral values(0-9) a |                                          | CLEIS(<12,2)                   |                                    |        |  |

- 1.
- Type in your new password. Re-type in your new password. 2.

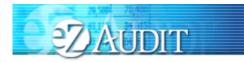

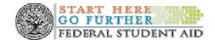

CHALLENGE QUESTIONS Choose from the following drop down menu. What month was your mother born in? 💌 What is your favorite color? ~ EZ-AUDIT SYSTEM RULES OF BEHAVIOR Statement of Acceptance of User Responsibility For Official, Approved Use only - The e2-Audit system is funded by the Government to support various programmatic efforts needed to accomplish the FSA mission. As such, these resources are to be used only for official Government business. Users should remember that when they use the e2-Audit system, they are acting in their employment capacity on behalf of ED. Unless approved in writing by management, any activity outside that employment capacity, or which could bring harm or embarrassment to ED/FSA must be avoided. Privacy Expectations - All users are cautioned that in general computers, perturned of the provided of the second second Monitoring of Computing Resources - Activities on ED/FSA systems and networks are subject to monitoring, recording, and periodic audits to ensure the system Administrator may access any user's computer system or data communications and disclose information obtained through such auditing to appropriate third parties, e.g., law enforcement personnel. Use of ED/FSA computing, recording, and auditing, econding, and auditing. **Violoations** - It is critical that all users adhere to ED/FSA computer policies and accepted user principles regarding appropriate use. Violations of these permination of funding and/or to disciplinary position, persitivity induitions authorized personnel will evaluate and determine the degree of violation and appropriate disciplinary action. Manager/Administrator Responsibilities - Management personnel will lead in applying these user principles. Managers are responsible for implementing these accepted user principles in their organization and will be accountable for ensuring that users are aware of and acknowledge their responsibilities. Accpeted User Principles - Users' access to computing resources indicates a level of trust bestowed upon them by their management and ultimately by ED. Users are responsible for their actions and must be aware of and acknowledge their responsibilities. At a minimum, all users are responsible for these principles: Ensuring that the eZ-Audit system is used only for official Government business. Knowing who their site computer security personnel are and how they can be contacted. Distribution
Distribution
Distribution
Distribution
Distribution
Distribution
Distribution
Distribution
Distribution
Distribution
Distribution
Distribution
Distribution
Distribution
Distribution
Distribution
Distribution
Distribution
Distribution
Distribution
Distribution
Distribution
Distribution
Distribution
Distribution
Distribution
Distribution
Distribution
Distribution
Distribution
Distribution
Distribution
Distribution
Distribution
Distribution
Distribution
Distribution
Distribution
Distribution
Distribution
Distribution
Distribution
Distribution
Distribution
Distribution
Distribution
Distribution
Distribution
Distribution
Distribution
Distribution
Distribution
Distribution
Distribution
Distribution
Distribution
Distribution
Distribution
Distribution
Distribution
Distribution
Distribution
Distribution
Distribution
Distribution
Distribution
Distribution
Distribution
Distribution
Distribution
Distribution
Distribution
Distribution
Distribution
Distribution
Distribution
Distribution
Distribution
Distribution
Distribution
Distribution
Distribution
Distribution
Distribution
Distribution
Distribution
Distribution
Distribution
Distribution
Distribution
Distribution
Distribution
Distribution< -2 --Bindlef of other additionated personant.
esponsibilities of ED Internal Users:
Complete and submit your security paperwork.
Attend Security Awareness Training within 30 days of taking a new position.
Mark, control, and store all media properly.
Stay alert to your physical environment; report any abnormal packages, email, or activity immediately.
Request system access through the appropriate administrator.
Change passwords in accordance with instructions, more frequent is better.
Never share or write down passwords (this includes notes underneath your Never share or write down passwords (this includes notes underneath your Never share or write down passwords (this includes notes underneath your Never share or write down passwords (this includes notes underneath your Never share or write down passwords (this includes notes underneath your Never share or write down passwords (this includes notes underneath your Never leave logged-in systems or notebook PCs unattended / unsecured (log off before leaving your workstation and secure notebook PCs).
Attend system administrator to obtain and load new software for you.
Never load your own software, to include unauthorized Internet downloads.
Ask a system administrator to obtain and load new software, for you.
Never copy software against the vendor's license.
Never copy software access (dial-in) phone numbers and information.
Know the proper security official to whom you should report security factor all security preaches to the properson.
Learn what sensitive information you have access to, and proper information proceed.
Do not send sensitive information via general-use fax equipment.
Know that systems personnel may monitor user activity on FSA systems.
Do not use FSA IT resources for anything but official business.
Dispose of sensitive information properly.
Review Disposes the secure Responsibilities of ED *Internal* Users: 2 By selecting the Save Button below, I will change my password and accept the Rules of Behavior Presented Above. 3) ( 4

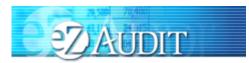

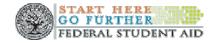

- 3. Click the SAVE button to ensure all changes are successfully captured by the system.
- 4. Click the **RESET** button to cancel entries and begin again.

#### Forgot Password

If you forget your password, click on the "Forgot Password?" link from the login page.

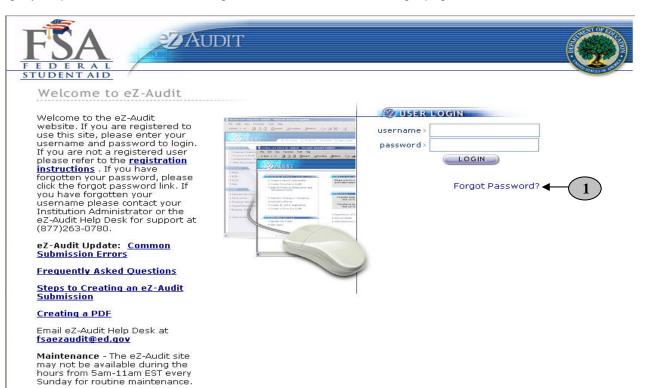

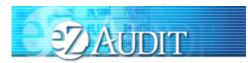

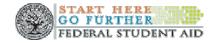

By clicking on "Forgot Password?" link, the Password Reset page should appear requesting your user information:

| FSA ZAUDIT                                  |             |
|---------------------------------------------|-------------|
| F E D E R A L<br>STUDENT AID                | PD ADDES OF |
| PASSWORD RESET                              |             |
| PASSWORD RESET                              |             |
|                                             |             |
|                                             |             |
| ZUSER INFORMATION                           |             |
| 1 Check here if you are an institution user |             |
|                                             | - 2         |
| Username:                                   | 2           |
|                                             |             |
| OPEID:                                      |             |
| OPEID:                                      | -3          |
|                                             | -3          |
|                                             | -3          |
|                                             | -3          |
|                                             | 3           |

- 1. Click on the check box to indicate that you are an institution user.
- 2. Enter your username.
- 3. Enter the OPEID of your institution.
- 4. Click the **SUBMIT** button. This will take to the Password Reset page with the challenge questions.
- 5. Click the **RESET** button to cancel current entries and begin again.

#### Challenge Questions

After eZ-Audit validates your username, the questions you initially chose will appear:

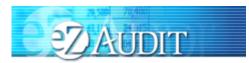

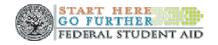

| FR    | ZAUDIT                                                                                                    |      |          |
|-------|----------------------------------------------------------------------------------------------------|------|----------|
|       |                                                                                                    |      |          |
| TUDEN | TAID                                                                                                    |      | D STATES |
| PASS  | WORD RESET                                                                                                    |      |          |
|       |                                                                                                    |      |          |
|       |                                                                                                    |      |          |
|       |                                                                                                    |      |          |
|       |                                                                                                    |      |          |
|       | QUSER INFORMATION                                                                                                    |      |          |
|       | Please answer the following questions to successfully reset your password.                                                                    |      |          |
|       | Please answer the following questions to successfully reset your password. What month was your mother                                         | -(1) |          |
|       | Please answer the following questions to successfully reset your password. What month was your mother born in?:                               |      |          |
|       | Please answer the following questions to successfully reset your password. What month was your mother                                         |      |          |
|       | Please answer the following questions to successfully reset your password. What month was your mother born in?: What is your favorite color?: |      |          |
|       | Please answer the following questions to successfully reset your password. What month was your mother born in?:                               |      |          |

- 1. Please type your answer to the first question.
- 2. Please type your answer to the second question.
- 3. Click the **SUBMIT** button. This will take you to a page that informs you a temporary password has been sent to your email.
- 4. Click the **RESET** button to cancel current entries and begin again.

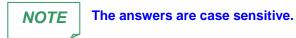

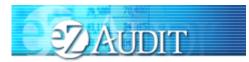

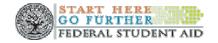

#### Logout

If you clicked on the **LOGIN** button from the page above, this will bring you to your institution's homepage. The screen below should appear with your institution's name:

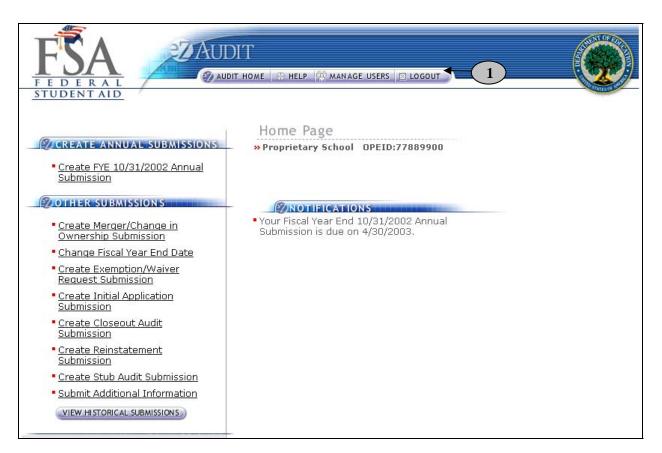

1. To logout of the eZ-Audit system, click on the **LOGOUT** button at the top of this page. The screen shown on the next page should appear if you have successfully logged out of the system.

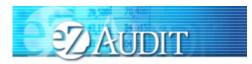

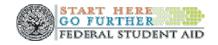

| FSA ZAUDIT                                                                                    |               |
|-----------------------------------------------------------------------------------------------|---------------|
| FEDERAL<br><u>STUDENTAID</u><br>eZ-Audit Logout                                               | A DECEMBER OF |
| Thank you for using eZ-Audit, you have been logged out.<br><u>Click here to log back in</u> . |               |

2. To log back into the eZ-Audit system click on the underlined link above and repeat the LOGIN step.

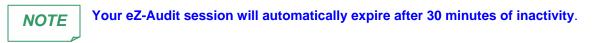

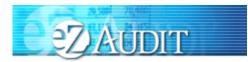

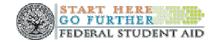

#### My Profile

To update your profile (i.e. username, email address, phone number, password, challenge questions etc.), repeat the LOGIN step. This will take you to your institution's eZ-Audit homepage. The screen below should appear with your institution's name and OPEID number:

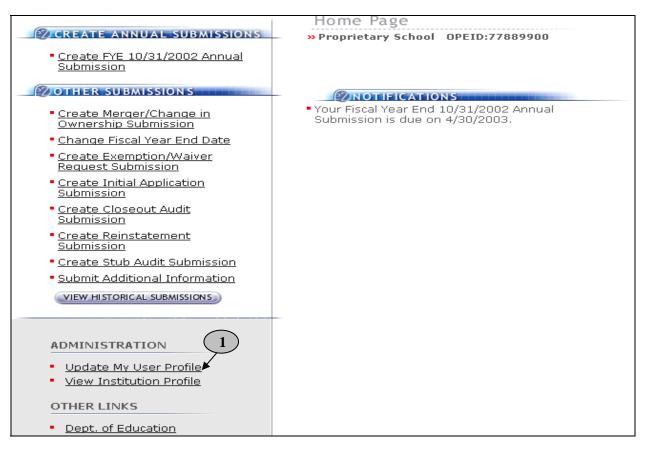

1. Click on the underlined text "<u>Update My User profile</u>" located on the lower left hand side of the screen. This will take you to the Update My Profile page shown on the next page.

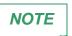

This page is used to update your user profile information such as name, email address, phone, password, challenge questions etc.

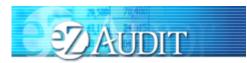

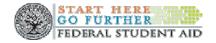

If you clicked on the underlined text "<u>Update My User profile</u>" on your institution's homepage, the Screen below should appear:

| FEDERAL<br>STUDENTAID                                                                                                    |  |
|----------------------------------------------------------------------------------------------------|--|
| Update My Profile                                                                                                    |  |
| <b>Please take a few moments to review the information we currently have on file and update any incorrect or outdated information.</b><br>If you wish to change a user's email address, please key in the same email address in the Email Adress and Re-Type Email Address fields. If no change is made to the email address, the email address password will not change. |  |
| First Name: Institution                                                                                                    |  |
| Last Name: User1                                                                                                    |  |
| Email Address: Pro@Priet.edu                                                                                                    |  |
| Re-Type Email Address:                                                                                                    |  |
| Office Phone: 202-123-4567 Ext.                                                                                                    |  |
| Fax:                                                                                                    |  |

| If you wish to change your passw<br>password in the spaces provided<br>your password will not change.                                                            |                                                                          |
|----------------------------------------------------------------------------------------------------|--------------------------------------------------------------------------|
| The password must be 8 - 15 characte<br>of the following types of characters: u<br>(a-z), numeral values(0-9) and specia<br>password must be dissimilar from you | ppercase letters(A-Z), lowercase le<br>l characters(<,>,?,\$, etc.). The |
| Old Password:                                                                                                    |                                                                          |
| New Password:                                                                                                    |                                                                          |
| Re-type New Password:                                                                                                    |                                                                          |
| CHALLENGE QUESTIO                                                                                                    |                                                                          |
| What month was your mother born in                                                                                                    | ? 💌                                                                      |
|                                                                                                    |                                                                          |

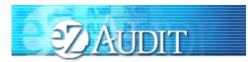

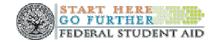

NOTE

Take a moment to review the information on this screen for accuracy. If changes need to be made, update the information as necessary and enter any missing information. Remember to SAVE your changes!!!

#### Change Challenge Questions

To change your challenge questions, repeat the My Profile step, taking you to the Update My Profile page. The screen shown below appears at the bottom of that page:

|   | What month was your mother born in? 💌 |
|---|---------------------------------------|
| 4 | • What is your favorite color? 🛛 👻    |
|   | SAVE RESET                            |
|   | What is your favorite color?          |

- 1. Select a question from the first drop down list.
- 2. Select a question from the second drop down list.
- 3. Enter your answer to the first question you have selected.
- 4. Enter your answer to the second question you have selected.
- 5. Click the **SAVE** button to ensure all changes are successfully captured by the system.
- 6. Click the **RESET** button to cancel current entries and begin again.

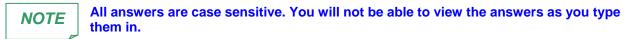

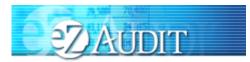

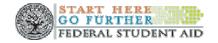

#### Change Password

To change your password, repeat the **My Profile** step to get to the Update My Profile page. The Screen shown below should appear at the midsection of that page:

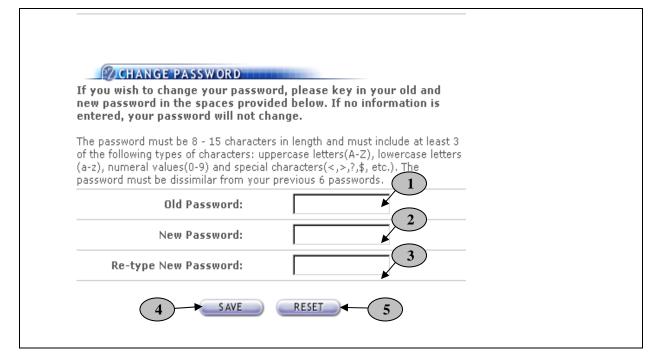

- 1. Enter your old or temporary password.
- 2. Enter your new password.
- 3. Retype your new password.
- 4. Click the SAVE button to ensure all changes are successfully captured by the system.
- 5. Click the **RESET** button to cancel current entries and begin again.

#### NOTE

The password must be 8-15 characters in length and must include uppercase, lowercase letters and numeric values. Clicking the SAVE button ensures all information has been saved by the system. Please note that the system will automatically prompt you to change your password every 90 days. Follow the same process described above to make this change. If you require additional help, contact the Help Desk at 1-877-263-0780.

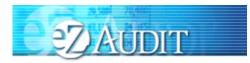

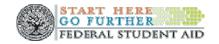

#### Navigation

To move from field to field in the eZ-Audit system, simply press the **Tab** button on your computer. This takes you from one field to the next.

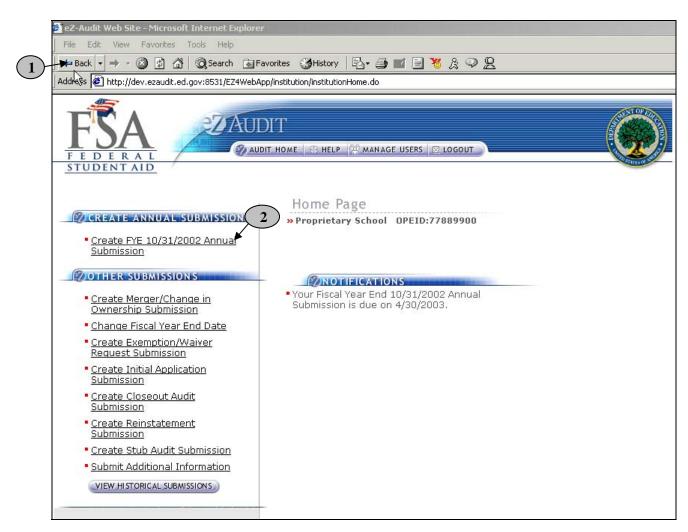

- 1. To go back to a previous screen or action, simply click on the **back or forward** button.
- 2. To move across forms or sections in the system, click the underlined text of interest.

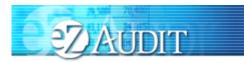

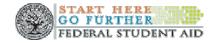

#### Data Edits

Edit checks will be automatically performed on each page when you click on any of the transaction buttons such as the "SAVE or SAVE and PROCEED" buttons. If any invalid data entries are detected, the page will redisplay with error message(s) at the top indicating the field that needs to be corrected and the correction to be made. To continue, make the changes indicated by the message(s) displayed and click the "SAVE or SAVE and PROCEED" buttons. This will allow for the submission process to continue. The system will not allow you to submit to the Department of Education without correcting the errors. See sample screens below:

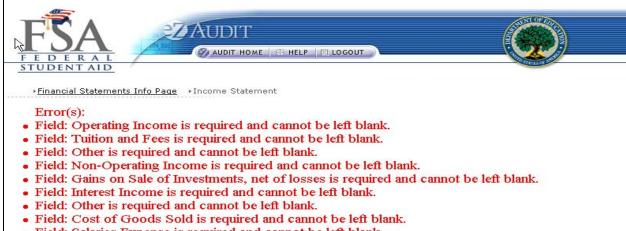

• Field: Salaries Expense is required and cannot be left blank.

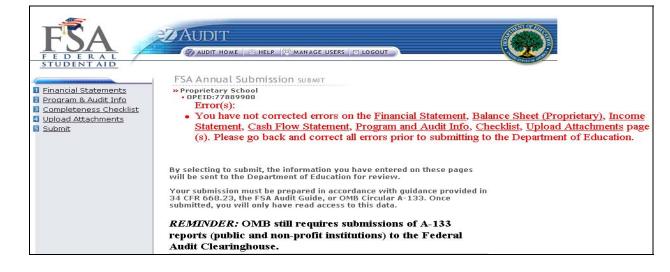

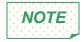

The eZ-Audit system does not allow punctuation marks in the fields. For example, "\$" dollar, ":"colon and "," comma signs input into the system will result in an error message. Also please note that all fields must be completed. Enter "0" for any null response.

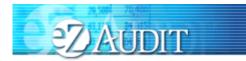

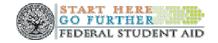

#### eZ-Audit Security

**System Security and Use:** All eZ-Audit users are required to carefully read and sign the *eZ-Audit Rules* of *Behavior* document that can be accessed via the web at <u>http://ifap.ed.gov</u>. Each user of the eZ-Audit system must download a copy of the Rules of Behavior document, sign it and retain the copy in the institution's files. This document (Rules of Behavior), clearly defines acceptable behavior and the consequences for flouting such behavior as contained in P.L. 99-474.

To ensure that you as a user are protected from unauthorized users having access to your system, the following points should be considered and adhered to diligently:

- Do not leave computers unattended when processing sensitive data.
- Place sensitive information out of sight when visitors are present.
- Verify that you are completely logged off from an active session.
- o Invoke screensaver password when leaving a workstation.
- o Only authorized employees within your institution should have access to the eZ-Audit system.
- Do not write your password down on paper.
- Passwords should be no less than eight characters and should contain both alpha and numeric characters.
- Avoid creating passwords that can be easily guessed (e.g., names of children, pets, etc.).
- Do not disclose your password to others (e.g., to a coworker in order to share files).

**Privacy:** THERE IS NO RIGHT OF PRIVACY IN THIS SYSTEM. System personnel may give to law enforcement officials any potential evidence of crime found on Department of Education computer systems. Unauthorized use of this system is a violation of Federal law and can be punished with fines or imprisonment (P.L. 99-474). "Use of this system by any user, authorized or unauthorized, constitutes consent to this monitoring, interception, recording, reading, copying, or capturing and disclosure."

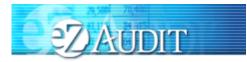

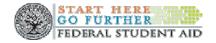

## **Manage Users**

#### Types of Users and Responsibilities

- 1. The eZ-Audit Institution/School Administrator, selected by your school, is responsible for:
  - Registering your school with eZ-Audit
  - Providing/managing access to data entry and submission approval personnel, as identified by your school
  - o Maintaining security information regarding schools users as required
- 2. The eZ-Audit Data Entry Users, selected by your school are responsible for:
  - Entering data into the eZ-Audit system
  - o Attaching non-editable, PDF files of audited financial statements and compliance audits
- 3. The eZ-Audit Submission Approvers, selected by your school, are responsible for:
  - o Reviewing the submission prior to "submit"
  - Approving the submission via the "submit" action

#### Institution Administrator Homepage

To log into the eZ-Audit system as your institution's administrator, repeat the **LOGIN** step. The screen below should appear once your administrator's username and password has been entered and verified by the system. This screen below is different between persons having administrator or user's rights:

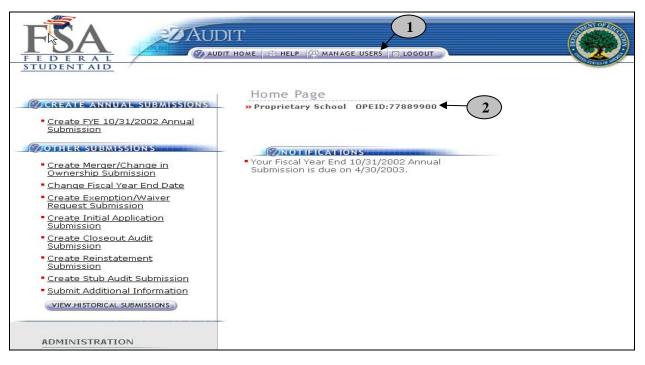

- 1. The **MANAGE USERS** button should be displayed if you have administrator's rights to this system. Click on it to perform any of the manage users tasks such as adding or deleting a user. The screen on the next page should appear.
- 2. This should read the name of your institution. Confirm that this is correct.

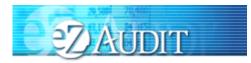

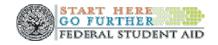

#### **Creating Data Entry/Submitter Users**

If you clicked on the "Manage Users" button, the screen below should appear:

| FEDERA<br>STUDENTAL<br>Manage L<br>»Proprie | D                         | HOME 🔗 HELP 😤 M | IAN AGE USERS 🛛 🖂 LOGOUT |  |
|---------------------------------------------|---------------------------|-----------------|--------------------------|--|
| 2                                           | NAME                      | USERNAME        | DELETE                   |  |
|                                             | <u>User1, Institution</u> | propri01        | DELETE USER              |  |
| U. S. Departr                               | ment of Education         |                 |                          |  |

- 1. Click on the **DELETE USER** button to delete a user from the system
- 2. Click on the **ADD USER** button to add a user to the system.

| Fields denoted by an asterisk |                |
|-------------------------------|----------------|
| First Nar                     |                |
| Last Nar                      | me: *          |
| OP                            | PEID: 77889900 |
| Email Addre                   | *ss: *         |
| Re-Type Email Addre           | >ss: *         |
| Office Pho                    | ne: * Ext.     |
|                               | Fax:           |
|                               | Data Entry     |

- 3. Complete all required fields providing the name and contact information for the "New User".
- 4. Do not forget to specify the New User's role (see "Manage Users" for role definition).
- 5. Remember to click on the "ADD USER" button to save all entries. Submitter must be selected as a user role to access to the "Submit To ED" button.

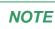

Each registered institution's administrator will have the capability to add or delete a user for their institution. When a new user is added, the user will receive 2 email notifications, one containing their username and the other containing the user's temporary password. One user can have all three roles.

April 2008

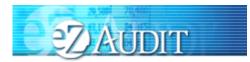

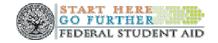

## **Institution Profile Page/Status**

#### Institution Profile

This is a sample of what an institution's profile page should look like. Institutions should confirm that the information is correct.

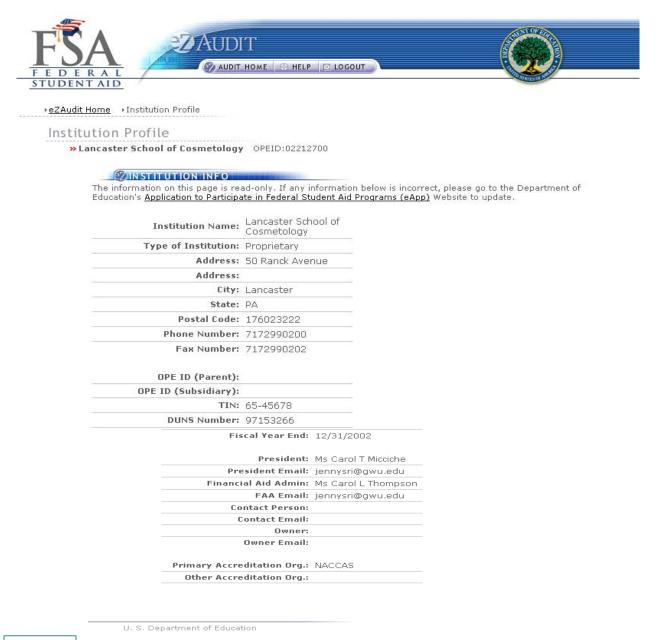

Changes to the Institution's Profile can only be made via the eAPP. This can be accessed at <u>www.eligcert.ed.gov</u>.

April 2008

NOTE

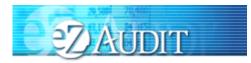

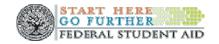

#### **Historical Submissions**

This page provides a history of the institution's three past transactions as available in the eZ-Audit system. You may view prior submissions at anytime. Please note that you will have "read" only access to these historical submissions.

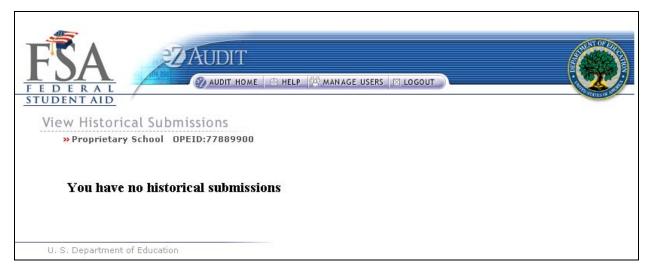

1. To view a historical submission, click on the type of submission link.

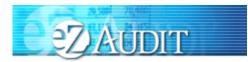

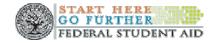

#### **Notifications**

At anytime you will be able to view your institution's review status by viewing the notification section of your homepage. This can be reached by repeating the step **LOGIN**. This will bring you to your institution's eZ-Audit homepage and the screen below should appear:

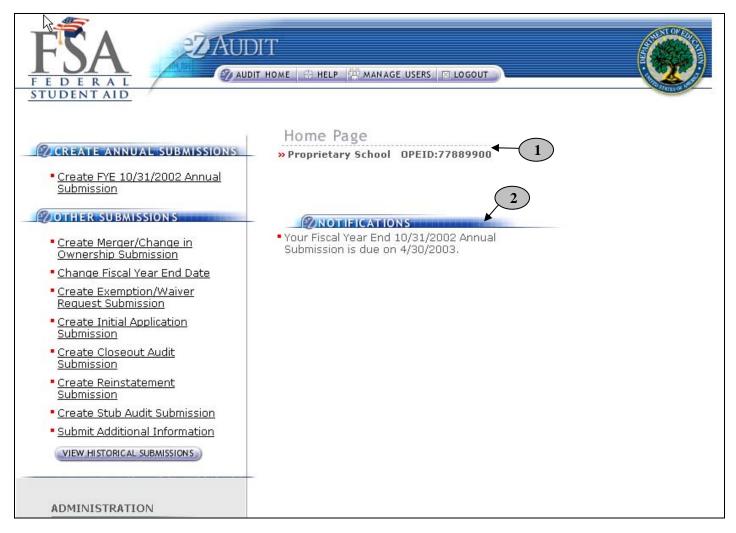

- 1. This should read the name of your institution and OPEID number. Confirm that this is correct.
- 2. This is the Notification section. Most recent institution's submission status and other notifications will be displayed.

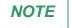

If ED has deemed a submission incomplete, the Incomplete Letter will be posted to Notifications.

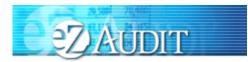

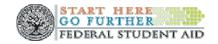

## **Annual Submissions**

#### **Financial Statement**

To complete your institution's annual submission, complete the **LOGIN** step. This will take you to your institution's eZ-Audit homepage. On the upper left hand side of the page, you will see a section "Create Annual Submissions". Please check to see that the FYE on the link matches the FYE of the submission that you wish to create. If it does not, please contact the help desk at 1-877-263-0780 so that this problem can be rectified. Please note that submissions created on the incorrect link cannot be accepted. If the link for the correct FYE appears, click on the underlined text "Create <u>FYE----Annual Submission</u>", and then the screen below should appear with your institution's name:

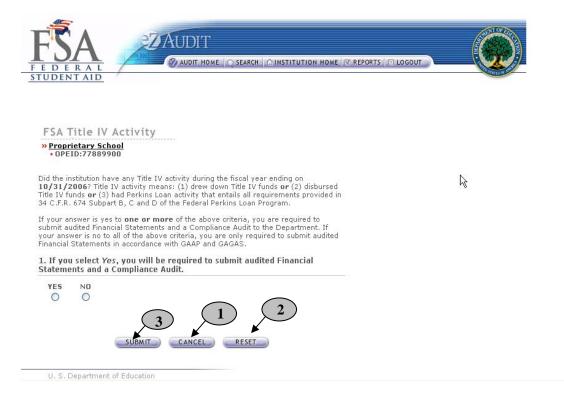

- 1. Select YES if the institution has disbursed Title IV funds, and click on the Cancel button, Institution homepage will be displayed.
- 2. Select YES, and click on the Reset button, the selection will reset.
- 3. Select YES, and click on the Submit button, the screen below will be displayed.

**NOTE** If you are submitting for a school group (your financial statements covers more than one OPEID) only one institution (OPEID) in the group should be used to satisfy the reporting requirement for all institutions that are part of the school group. Remember, do not use commas or other punctuation and place a "0" in any fields with a null value.

April 2008

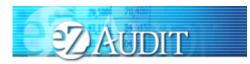

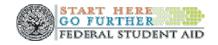

#### FSA Annual Submission – Financial Statements

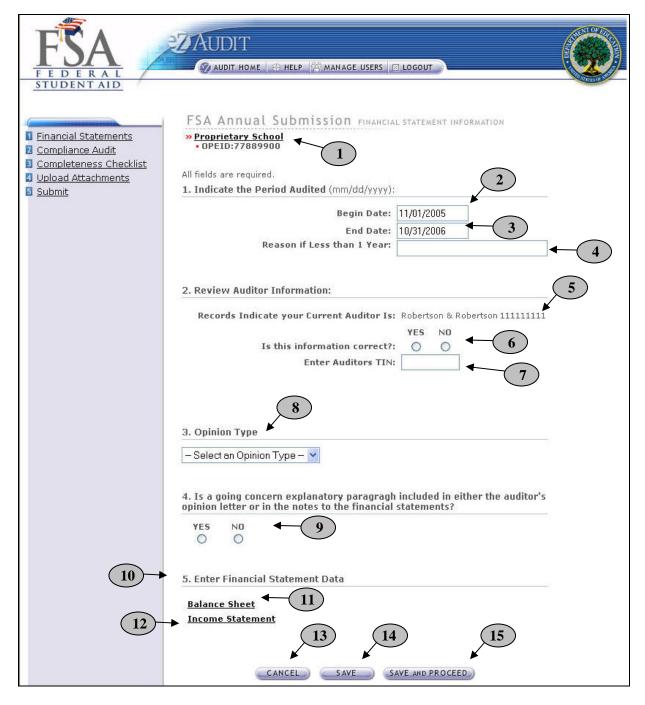

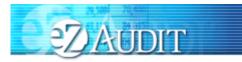

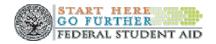

#### FSA Annual Submission – Financial Statements page continues:

- 1. This should read the name of your institution and OPEID. Confirm that this is correct.
- 2. Begin date is the beginning of the audit period.
- 3. End date is the end of the audit period.
- 4. Provide a reason if your audit period is less than a year.
- 5. This is the auditor on file with the Department of Education.
- 6. If the auditor's information is correct, no action is required. If incorrect or blank, select No.
- 7. This field should be pre-populated. Please enter the auditor's Tax Identification Number (TIN) if this information is incorrect or missing. **DO NOT USE HYPHENS**.
- 8. Please select appropriate opinion type from the drop down list based on your auditor's opinion. This information is presented in the opinion paragraph of the Independent Auditor's Report. If the opinion paragraph states that the financial statements "present fairly, in all material respects", the type of opinion should be "Unqualified".
- 9. Please indicate "yes" or "no" if your institutions' submission contains a going concern explanatory paragraph included in either the independent auditor's report or if a going concern has been disclosed in the notes to the financial statements.
- 10. Under this section, please click on each of the types of statements and complete the fields requested.
- 11. Click on <u>Balance Sheet</u> (see section on completing the Balance Sheet).
- 12. Click on Income Statement (see section on completing the Income Statement).
- 13. Click the CANCEL button to make changes to all entries.
- 14. Click the SAVE button to ensure all entries are successfully stored by the system on this page.
- 15. Click the **SAVE and PROCEED** button to go to the Program and Audit Information page. This is the next stage in the submission process.

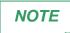

Do not leave any field blank.

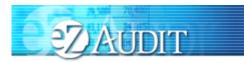

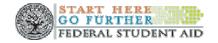

#### **Balance Sheet**

If you clicked on the underlined text "<u>Balance Sheet</u>" on the Financial Statements page, the screen below should appear. This page can also be reached by repeating the **LOGIN** step. This will take you to your institution's eZ-Audit homepage. On the upper left hand side of the page, you will see a section "Create Annual Submissions". Click on the underlined text "<u>Financial Statements</u>", and then click on the underlined text "<u>Balance Sheet</u>" on the lower part of the page. The screen below should appear:

NOTE

All data entered on this page should come directly from the balance sheet and/or notes that will be attached with your submission. Remember, do not use commas or other punctuation and place a "0" in any fields with a null value. Because the system times out every 30 minutes, it is advisable to print these screens out in advance and prepare your answers on paper, then when you return to the system, you simply have to type in the figures. Alternatively, click save at the base of this page if you need more time, while this will return error messages if the work is not complete, it will save your work and start the 30 minute clock again.

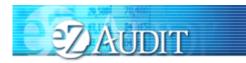

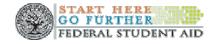

| nce Sheet Informatio           | on Continues:                                                                                    |             |
|--------------------------------|--------------------------------------------------------------------------------------------------|-------------|
|                                | AUDIT                                                                                            | Ć           |
| Financial Statements Info Page | ▶Balance Sheet                                                                                   |             |
| Balance Sheet Inforn           |                                                                                                  |             |
| batance sneet miorn            | nation                                                                                           |             |
|                                | All fields are required.<br>Accounts Receivable due from Management Employees -<br>Unsecured: \$ |             |
|                                | Accounts Receivable - Related Parties - Unsecured: \$                                            |             |
|                                | Note Receivable(s) - Related Party - Unsecured: \$                                               | - 3         |
|                                | Other Receivables - Unsecured Related Party: \$                                                  | 4           |
|                                | Property, Plant, and Equipment, net (including capitalized lease assets and CIP): \$             | 5           |
|                                | Construction in Progress (CIP) : 🐒                                                               |             |
|                                | Intangible Assets, net of amortization (excluding goodwill): $\$                                 | - (7        |
|                                | Goodwill, net: 🐒                                                                                 |             |
|                                | Total Assets: 💲                                                                                  | • 9         |
|                                | Long Term Line of Credit (including the short term portion): 🐒                                   | <b>←</b> 10 |
|                                | Long-term Debt (including the short term portion): \$                                            | <b>→</b> 11 |
|                                | Capital Lease Obligation (including the short term portion): \$                                  |             |
|                                | Post Employment Retirement Benefits: \$                                                          |             |
|                                | 16 Total Liabilities: s                                                                          |             |
|                                | 15 CANCEL SAVE SAVE AND PROCEED                                                                  | -17         |

- 1. All amounts due from management employee borrowings from the institution or employee advances. See SFAC NO 6.
- All amounts due from related parties [owners, shareholders and affiliates] on account in the form of promissory notes that are not collateralized or subject to a security agreement. See SFAC NO 6 & SFAS 57.
- All amounts due from related parties [owners, shareholders and affiliates] on account in the form of promissory notes that are not collateralized or subject to a security agreement. See SFAC NO 6 & SFAS 57.
- 4. All amounts on account in the form of promissory notes not included in line items 2 and 3 above. See SFAC NO 6.

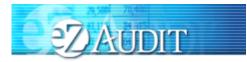

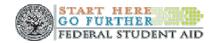

#### **Balance Sheet Information Continues:**

- 5. Property, Plant and Equipment including capitalized leases net of accumulated depreciation.
- 6. Construction in Progress.
- 7. All purchased intangibles including patents, franchises, copyrights, trademarks, brand names, covenants not to compete, accreditation costs, program development costs; and, any advertising costs not resulting from direct response advertising. See APB 17 & SFAS 142.
- 8. The excess of costs over the market [fair] value of specific assets acquired in a business combination. See APB 17 & SFAS 142.
- 9. Please enter Total Assets. Check this total against the information on your PDF. Your submission will not be accepted if this total does not match the attached PDF.
- Portion of debt used for long-term purposes maturing during the next fiscal year plus amounts owed due to lines of credit with banks. See SFAS NO. 6.
   Portion of the net present value of minimum lease payments maturing during the next fiscal year. See SFAS NO. 13/98.
- 11. All formal debt instruments and any other debt instruments used for long-term purposes. See SFAS 47.
- 12. Net present value of minimum lease payments not maturing during the next fiscal year. See SFAS 13/98.
- All amounts owned on plans that pay employees or their beneficiaries for post reemployment or post retirement benefits other than pensions; must be shown on face of the balance sheet. SFAS 106, 112 and 132.
- 14. Please enter Total Liabilities. Check this total against the information on your PDF. Your submission will not be accepted if this total does not match the attached PDF.
- 15. Click the CANCEL button to erase all entries
- 16. Click the **SAVE** button for eZ-Audit to save the entries
- 17. Click the **SAVE and PROCEED** button to save all entries and then take you the Income Statement page.

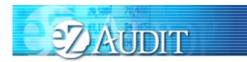

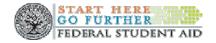

#### Income Statement

If you clicked on the underlined text "<u>Income statement</u>" from the Financial Statements page, the screen below should appear. This page can also be reached by repeating the **LOGIN** step. This will take you to your institution's eZ-Audit homepage. On the upper left hand side of the page, you will see a section "Create Annual Submissions". Click on the underlined text "<u>Financial Statements</u>", and then click on the underlined text "<u>Income Statement</u>" on the lower part of the page. The screen below should appear:

| FEDERAL                                              |  |
|------------------------------------------------------|--|
| Financial Statements Info Page      Income Statement |  |
| Income Statement                                     |  |
|                                                      |  |
| All fields are required.                             |  |
| Total Revenues: \$                                   |  |
| Total Expenses before Taxes: \$                      |  |
| 3 CANCEL SAVE SAVE AND PROCEED 5                     |  |
| 1. Sum of Total revenues.                            |  |

- 2. Total of all expenses.
- 3. Click the **CANCEL** button to erase all entries
- 4. Click the **SAVE** button for eZ-Audit to save the entries
- 5. Click the **SAVE and PROCEED** button to save all entries and then take you back to the Financial Statement page.

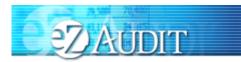

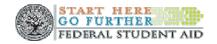

#### **Compliance Audit**

If you successfully entered or saved the information inputted on the Financial Statements page by clicking on the **SAVE and PROCEED** button, the screen below should appear. This page can also be reached by repeating the **LOGIN** step. This will take you to your institution's eZ-Audit homepage. On the upper left hand side of the page, you will see a section "Create Annual Submissions". Please check to see that the FYE on the link matches the FYE of the submission that you wish to create. If it does not, please contact the help desk at 1-877-263-0780 so that this problem can be resolved. Please note that submissions created on an incorrect link cannot be accepted. If the link for the correct FYE appears, click on the underlined text "<u>Create FYE----Annual Submission</u>", and then click on the underlined text "<u>Program and Audit Info</u>". The screen below should appear:

NOTE

If you are submitting for a school group (i.e. you are the submitting institution for multiple schools), please complete a Compliance Audit Information page for each school in the group. Click on the name of the school to access the appropriate Compliance Audit Information Page.

| FŜA                                                | ZAUDIT                                                                                      |                   |
|----------------------------------------------------|---------------------------------------------------------------------------------------------|-------------------|
| FEDERAL                                            | 🖅 AUDIT HOME   😁 HELP 🎬 MANAGE USERS 🛛 LOGOUT                                               |                   |
| STUDENT AID                                        |                                                                                             | ANIES OF A        |
| Financial Statements                               | FSA Annual Submission COMPLIANCE AUDIT INFORMATION                                          |                   |
| <u>Enrandai Statements</u> <u>Compliance Audit</u> | Proprietary School     OPEID:77889900                                                       |                   |
| Completeness Checklist Upload Attachments          | All fields are required.                                                                    |                   |
| Submit                                             |                                                                                             |                   |
|                                                    | 1. Indicate the Period Audited (mm/dd/yyyy):                                                |                   |
|                                                    | Begin Date: 11/01/2005                                                                      |                   |
|                                                    | End Date: 10/31/2006                                                                        |                   |
|                                                    | Reason if Less than 1 Year:                                                                 | <b>←</b> <u>4</u> |
|                                                    | 2. Review Auditor Information:                                                              |                   |
|                                                    | Records Indicate your Current Auditor Is: Robertson & Robertson 11111111                    | <b>(</b> 5)       |
|                                                    | Is this information correct?: 0 0 6                                                         | $\bigcirc$        |
|                                                    | Is this information correct?: O O O Enter Auditors TIN:                                     |                   |
|                                                    | 7                                                                                           |                   |
|                                                    | 3. Does this compliance audit contain any findings related to the FSA Title<br>IV programs? | - 8               |
|                                                    | O YES O NO                                                                                  |                   |
|                                                    | 4. Opinion Type                                                                             |                   |
|                                                    | - Select an Opinion Type - V                                                                |                   |
|                                                    |                                                                                             |                   |
|                                                    | CANCEL SAVE SAVE AND PROCEED                                                                |                   |

April 2008

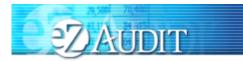

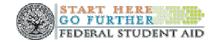

**Compliance Audit Information Continues:** 

- 1. This should read your institution's name and OPE ID number. Confirm that this is correct.
- 2. Please indicate period audited in specified format.
- 3. Begin date is the beginning of the audit period.
- 4. End date is the end of the audit period.
- 5. Provide a reason if your audit period is less than a year.
- 6. This is the auditor on file with the Department of Education. If the auditor's information is correct, no action is required. If incorrect, click **NO**.
- 7. Enter audit firm's TIN (Tax Identification Number). DO NOT USE HYPHENS.
- 8. Indicate whether your audit contains any findings related to Title IV.
- 9. Select appropriate opinion from the drop down list based on your auditor's opinion. This information is contained within the Report on Compliance with Specified Requirements Applicable to SFA Programs.
- 10. Click the **CANCEL** button to make changes to all entries.
- 11. Click the SAVE button to ensure all entries are successfully stored by the system for this page. To complete Compliance Audit Information page for member school(s), click on the name of the school. Complete the Compliance Audit Information page following the steps above.
- 12. Click the SAVE and PROCEED button to go to the FSA Annual Submission-Completeness Checklist page. This is the next stage in the submission process. If you are a school group this will take you to the Checklist page for the school you have selected.

School Group Submissions:

- To complete the Compliance Audit Information page for member school(s), click on the name of the school.
- ✓ Complete the Compliance Audit Information page following the steps above.

#### **Completeness Checklist**

If you successfully entered or saved the information inputted on the Compliance Audit Information page by clicking on the **SAVE AND PROCEED** button, the screen below should appear. This page can also be reached by repeating the **LOGIN** step. This will take you to your institution's eZ-Audit homepage. On the upper left hand side of the page, you will see a section "Create Annual Submissions". Please check to see that the FYE on the link matches the FYE of the submission that you wish to create. If it does not, please contact the help desk at 1-877-263-0780 so that this problem can be rectified. Please note that submissions created on the incorrect link cannot be accepted. If the link for the correct FYE appears, click on the underlined text "<u>Create FYE----Annual Submission</u>", and then click on the underlined text "<u>Completeness Checklist</u>". The screen below should appear:

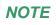

If you are submitting for a school group (i.e. you are the submitting institution for multiple schools), please complete Checklist page for each school in the group. Click on the name of the school to access the appropriate Checklist page.

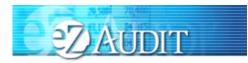

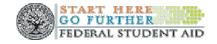

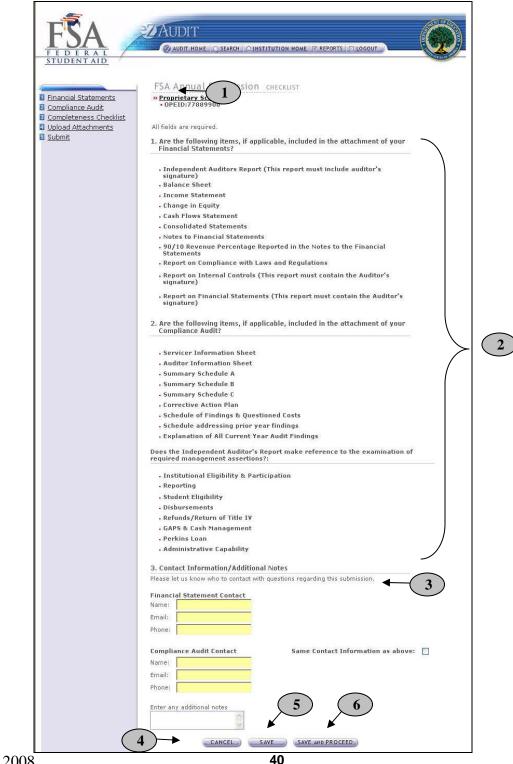

April 2008

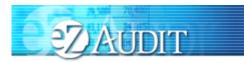

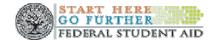

- 1. This should read your institution's name and OPE ID number. Confirm that this is correct.
- 2. Ensure all applicable documents are included with your submission.
- 3. Provide contact information (name, phone, email) for who should be contacted regarding the submission and/or additional notes as necessary. Please feel free to attach any additional document(s). If you do attach these additional documents, please write a note in this field advising that you have attached additional information not required in this process.
- 4. **IMPORTANT WARNING**: Click the **CANCEL** button to erase/delete all entries since the last time you saved your work.
- 5. Click the SAVE button to save all entries currently on screen. To complete the Checklist page for member school(s), click on the name of the school. Complete the Checklist page following the steps above.
- 6. Click the SAVE and PROCEED button to save all entries and to take you to the Upload Attachment page. If you are a school group this will take you to the Upload page for the school you have selected.

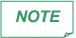

Change in Equity documentation may be included as part of the Income Statement, or may be included as a separate document. Consolidated Statements will only be included with the submission if the financial statements reflect totals.

School Group Submissions:

- ✓ To complete the Checklist page for member school(s), click on the name of the school.
- ✓ Complete the Checklist page following the steps above.

NOTE

Independent Auditors Report on Financial Statements, Report on Compliance and Internal Controls Over Financial Reporting Based on an Audit of Financial Statements Performed in Accordance with Government Auditing Standards, Report on Internal Control Over Compliance, Report on Compliance with Specified Requirements Applicable to FSA Programs must be prepared and presented on auditor letterhead. Signatures (scanned) are required on Independent Auditors Report on Financial Statements, Report on Compliance and Internal Controls Over Financial Reporting Based on an Audit of Financial Statements Performed in Accordance with Government Auditing Standards, Report on Internal Control Over Compliance, Report on Compliance with Specified Requirements Applicable to FSA Programs. Signatures created using a word processing application are not acceptable.

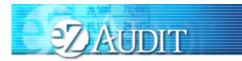

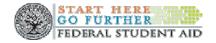

#### **Upload Attachments**

If you successfully entered or saved the information inputted on the Completeness Checklist page by clicking on the **SAVE and PROCEED** button, the screen below should appear. This page can also be reached by repeating the **LOGIN** step. This will take you to your institution's eZ-Audit homepage. On the upper left hand side of the page, you will see a section "Create Annual Submissions". Please check to see that the FYE on the link matches the FYE of the submission that you wish to create. If it does not, please contact the help desk at 1-877-263-0780 so that this problem can be rectified. Please note that submissions created on the incorrect link cannot be accepted. If the link for the correct FYE appears, click on the underlined text "Create FYE----Annual Submission", and then click on the underlined text "<u>Upload Attachments</u>". The screen below should appear:

|                                                                                             | FSA Annual Submission FILE UPLOAD                                                                                                    |
|---------------------------------------------------------------------------------------------|----------------------------------------------------------------------------------------------------|
| Financial Statements     Compliance Audit     Completeness Checklist     Upload Attachments | Proprietary School     OPEID:03051000                                                                                                    |
| Submit                                                                                      | As part of your Annual Submission, you must include an electronic copy of your complete<br>audited financial statements, compliance audit and corrective action plan (if applicable).<br>Please use the fields below to upload the files that you wish to submit to the Department of<br>Education. For each file you upload, use the checkboxes to indicate what is contained in the<br>file. Please note, all files must be in .pdf format. Upload times may vary depending on<br>connection speed, but upload times greater than 1 minute is common - please wait for page<br>to refresh before continuing. All required fields are indicated with an asterisk. Selecting 'All'<br>satisfies all required fields. |
|                                                                                             | File: Browse 2 Audited Financial Statements:  Compliance Audit:  Corrective Action Plan:  Other:  All:                                                                                                    |
|                                                                                             |                                                                                                    |
|                                                                                             | 5<br>CANCEL SAVE SAVE AND PROCEED                                                                                                    |

- 1. This should read the name of your institution and OPE ID number. Confirm that this is correct.
- 2. Click on the **Browse** button to search for document(s) to be attached. Then follow instructions searching and attaching document(s).

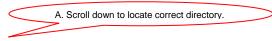

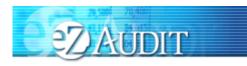

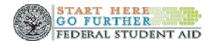

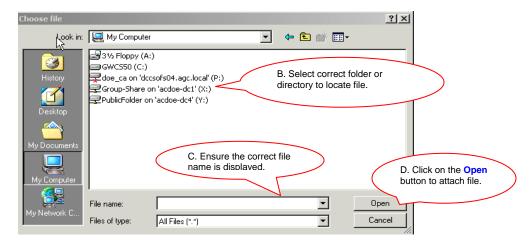

- 3. Check all appropriate boxes for the document(s) you attached.
- After the document(s) has been attached and the file type identified by checking the box, click the "ADD" button to ensure that the document(s) has been successfully attached to your compliance audit submission.
- 5. Click the **CANCEL** button to erase all entries.
- 6. Click the SAVE button to save all entries currently on screen. To Upload the Compliance Audit and/or Corrective Action Plan for member school(s), click on the name of the school. Follow steps above.
- 7. Click the **SAVE and PROCEED** button to take you to the FSA Annual submission-submit page.

#### School Group Submissions:

- ✓ To Upload the Compliance Audit and/or Corrective Action Plan for member school(s), click on the name of the school.
- ✓ Follow the steps above.

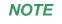

As part of your annual submission, you must include an electronic copy of your audited financial statements and compliance audit. Please note that all files must be in a non-editable PDF format and no personal information such as Social Security Numbers should be contained in attachments. Remember, you can attach additional information not required during this process. If you do attach additional information, please make a note in the "Notes" field on the Completeness Checklist page

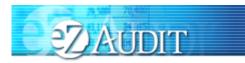

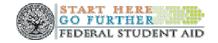

#### **FSA Annual Submission-Submit**

If you successfully entered, saved and attached an electronic copy of your submissions by clicking on the **SAVE** and **PROCEED** button, the screen below should appear. This page can also be reached by repeating the **LOGIN** step. This will take you to your institution's eZ-Audit homepage. On the upper left hand side of the page, you will see a section "Create Annual Submissions". Please check to see that the FYE on the link matches the FYE of the submission that you wish to create. If it does not, please contact the help desk at 1-877-263-0780 so that this problem can be rectified. Please note that submissions created on the incorrect link cannot be accepted. If the link for the correct FYE appears, click on the underlined text "Create <u>FYE----Annual Submission</u>", and then click on the underlined text "<u>Submit</u>". The screen below should appear:

| Proprietary School ← 1                                                                                                    |   |
|----------------------------------------------------------------------------------------------------|---|
| By selecting to submit, the information you have entered on these pages<br>will be sent to the Department of Education for review.                                                                                                    |   |
| Your submission must be prepared in accordance with guidance provided in<br>34 CFR 668.23, the FSA Audit Guide, or OMB Circular A-133. Once<br>submitted, you will only have read access to this data.                                                                                                    |   |
| <i>REMINDER:</i> OMB still requires submissions of A-133<br>reports (public and non-profit institutions) to the Federal<br>Audit Clearinghouse.                                                                                                    |   |
| By clicking the "Submit to ED" button below, I certify that I am the<br>individual currently signed into this system on behalf of the institution, and<br>that I am authorized to submit this information on behalf of the institution. I<br>also certify that, to the best of my knowledge and belief, all information in<br>this document is true and correct. I understand that if the institution<br>provides false or misleading information, (a) the U.S. Department of<br>Education may deny or seek to revoke the institution eligibility to<br>participate in the federal student financial aid programs and (b) the<br>institution may be liable for all federal student financial aid fund it or its<br>students received. I also understand that I may be subject to a fine of not<br>more than \$25,000 or imprisonment of not more than five years, or both,<br>for misinformation that is material to receipt and stewardship of federal<br>student aid funds.<br>By clicking the "Submit to ED' button below, I certify that I am not in<br>default on a federal student loan or that I have made satisfactory<br>arrangement to repay it. | 2 |
| SUBMIT TO ED                                                                                                    |   |

- 1. This should read the name of you institution and OPE ID number. Confirm that this is correct.
- 2. Read to understand and attest that you have met all requirements.
- 3. Click on the "SUBMIT TO ED" button to complete your FSA Annual Submission process. This will then take you to your institution's homepage with a displayed confirmation of your audit submission. If you do not see the "Submit To ED" button, please verify that submitter is selected as a user role.

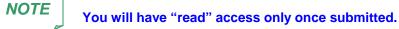

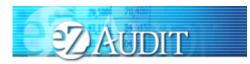

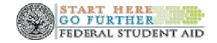

If you are submitting for a school group the following screen on the next page will appear.

#### FSA Annual Submission-Submit continued:

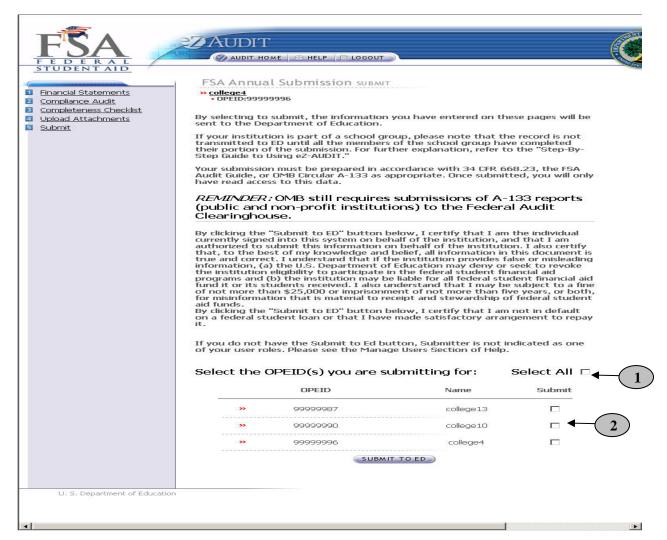

- 1. To submit for all schools in the group click Select All.
- 2. Click the Submit indicator to submit for individual schools.
- 3. Click on the "SUBMIT TO ED" button to complete your FSA Annual Submission process. This will then take you to your institution's homepage with a displayed confirmation of your audit submission(s). If you do not see the "Submit To ED" button, please verify that submitter is selected as a user role.

**NOTE** You will have "read" access only once submitted.

April 2008

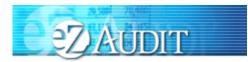

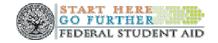

# **No Title IV Activity**

#### **Financial Statement**

To complete your institution's annual submission, complete the **LOGIN** step. This will take you to your institution's eZ-Audit homepage. On the upper left hand side of the page, you will see a section "Create Annual Submissions". Please check to see that the FYE on the link matches the FYE of the submission that you wish to create. If it does not, please contact the help desk at 1-877-263-0780 so that this problem can be rectified. Please note that submissions created on the incorrect link cannot be accepted. If the link for the correct FYE appears, click on the underlined text "Create <u>FYE----Annual Submission</u>", and then the screen below should appear with your institution's name:

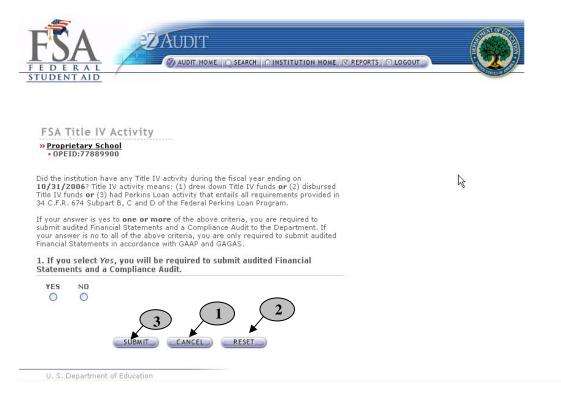

- 1. Select NO if the institution hasn't disbursed Title IV funds, and click on the Cancel button, Institution homepage will be displayed.
- 2. Select NO, and click on the Reset button, the selection will reset.
- 3. Select NO, and click on the Submit button, the screen below will be displayed.

**NOTE** Screens and Steps after step 3 are same as in the <u>Annual Submission section</u>, except the Compliance Audit part. With the 'No Title IV Activity,' schools are required to submit only Financial Statement.

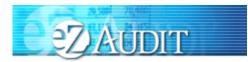

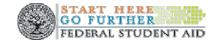

### Merger/Change in Ownership

#### **Financial Statement**

To complete a Change in Ownership Submission, complete the **LOGIN** step. This will take you to your institution's eZ-Audit homepage. On the upper left hand side of the page, you will see a section "Other Submissions". Click on the underlined text "Create <u>Merger/Change in Ownership Submission</u>", and then the screen below should appear:

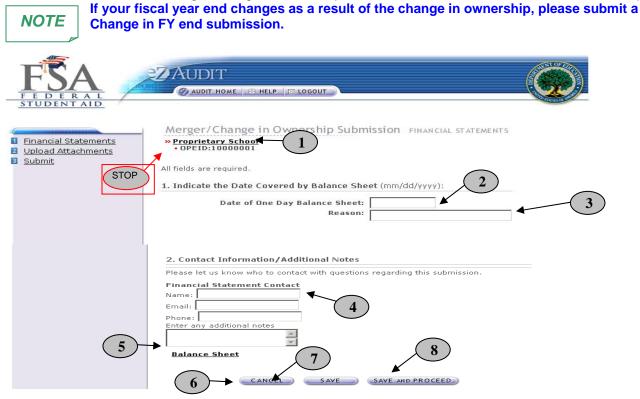

- 1. This should read your institution's name and OPEID number. Confirm that this is correct.
- 2. Date of the Day One balance sheet.
- 3. Provide reason. Enter "Change In Ownership".
- 4. Enter contact information and any additional notes that will assist in processing this submission.
- 5. Click on <u>Balance Sheet</u>- (see section on completing the Balance Sheet).
- 6. Click the **CANCEL** button to make changes to all entries.
- 7. Click the SAVE button to ensure all entries currently on the screen are successfully stored by the system.
- 8. Click the **SAVE and PROCEED** button to go to the Upload Attachments page. This is the next stage in the submission process.

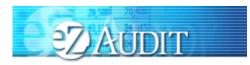

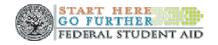

#### **Balance Sheet**

| FSA<br>FEDERAL<br>STUDENT AID      | AUDIT                                              |              |
|------------------------------------|----------------------------------------------------|--------------|
| → Financial Statements Info Page → | Balance Sheet                                      |              |
| Balance Sheet Informa              | ation                                              |              |
|                                    |                                                    |              |
|                                    |                                                    |              |
|                                    | All fields are required.                           |              |
|                                    | Cash and Cash Equivalents:                         | \$ <b></b> 1 |
|                                    | Current Total Net Accounts Receivable:             | \$ 2         |
|                                    | Investments (convertible within 90 days) :         | \$ 3         |
|                                    | Accounts Receivable - Related Parties - Unsecured: | \$ 4         |
|                                    | Current Liabilities:                               | \$ 5         |
|                                    | Total Assets:                                      | \$ 6         |
|                                    | Total Intangible Assets (as defined by GAAP):      | \$ 7         |
|                                    | 10 Total Liabilities:                              | \$ 8         |
|                                    | 9 CANCEL SAVE SAVE AND F                           |              |

- 1. Cash on hand, demand deposits in banks and other accounts characteristic of demand deposits that may be withdrawn without prior notice or substantial penalty. See SFAC NO.6 & FASB Technical Bulletin No. 81-4.
- Net realizable value of accounts receivables. Equals gross accounts receivable less the allowance for doubtful accounts. See SFAC No. 6.
- 3. Marketable debt securities classified either as held-to-maturity, trading or available-for-sale, and included in current assets. See SFAC No. 6 & SFAS 115.
- 4. All amounts due from related parties (owners, shareholders, and affiliates) on account that are not collateralized or subject to a security agreement. See SFAC No. 6.
- 5. The sum of all current liabilities.
- 6. The sum of all assets.
- 7. The sum of all purchased intangibles including patents, franchises, copyrights, trademarks, brand names, covenants not to compete, accreditation costs, program development costs, and any advertising costs not resulting from direct response advertising. Plus net goodwill.
- 8. The sum of all liabilities.
- 9. Click the **CANCEL** button to make changes to all entries.

April 2008

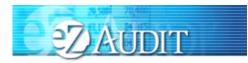

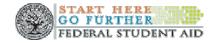

#### Merger / Change in Ownership Continued

- 10. Click the SAVE button to ensure all entries are successfully stored by the system on this page.
- 11. Click the **SAVE and PROCEED** button to go to the Completeness Checklist. This is the next stage in the submission process.

### NOTE

With a Merger/Change in Ownership, schools are required to complete the Balance Sheet only. Remember, do not use commas or other punctuation and place a "0" in any fields with a null value

#### **Upload Attachments**

If you successfully entered or saved the information inputted on the Create Merger/Change in Ownership Submission-Financial Statements page by clicking on the **SAVE and PROCEED** button, the screen below should appear. This page can also be reached by repeating the **LOGIN** step. This will take you to your institution's eZ-Audit homepage. On the upper left hand side of the page, you will see a section "Other Submissions". Click on the underlined text "Create <u>Merger/Change in Ownership Submission</u>", and then click on the underlined text "<u>Upload Attachments</u>". The screen below should appear:

| 1 <u>Financial Statements</u><br>2 <u>Upload Attachments</u><br>3 <u>Submit</u> | Merger/Change in Ownership Submission UPLOAD ATTACHMENTS<br>* Proprietary School<br>• OPEID:77889900                                                                                                    |
|---------------------------------------------------------------------------------|----------------------------------------------------------------------------------------------------|
|                                                                                 | As part of your Merger/Change in Ownership Submission, you must include an electronic copy<br>of the following: New Entities: One Day Balance Sheet; Existing Entities: Two years of<br>complete audited financial statements and a one day balance sheet. Please use the fields<br>below to upload the files that you wish to submit to the Department of Education. For each file<br>you upload, use the checkboxes to indicate what is contained in the file. Please note, all files<br>must be in .pdf format. Upload times may vary depending on connection speed, but upload<br>times greater than 1 minute is common - please wait for page to refresh before continuing.<br>All required fields are indicated with an asterisk. Selecting 'All' catisfies all required fields.<br>File:<br>Audited Financial Statements: |
|                                                                                 | One Day Balance Sheet:<br>Other: 4<br>All: 5                                                                                                    |
|                                                                                 | 6 7 8<br>CANCEL SAVE SAVE AND PROCEED                                                                                                    |

 This should read the name of your institution and OPEID number. Confirm that this is correct. April 2008
 49

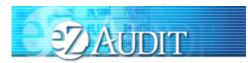

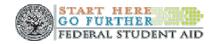

- 2. Read and follow instructions accordingly. If you do not have all of the required documents, please contact your School Participation team representative or the help desk to discuss this matter. Add any notes regarding these issues to financial statements screen as shown on the previous page.
- 3. Click on the **Browse** button to search for document(s) to be attached. Then follow instructions on the next page on searching for and attaching document(s).

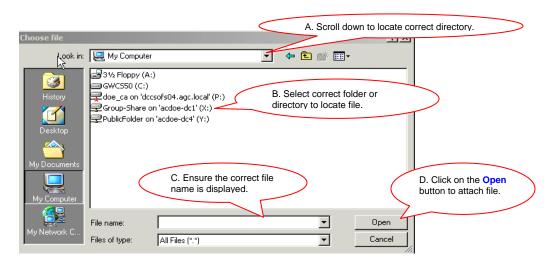

- 4. Check all appropriate documents attached.
- 5. After the document has been selected and the file type identified by checking the box, click the "**ADD**" button to ensure that the document has been successfully attached to your compliance audit submission.
- 6. Click the **CANCEL** button to make changes to all entries.
- 7. Click the SAVE button to ensure all entries are successfully stored by the system on this page.
- 8. Click the **SAVE and PROCEED** button to save all entries and to take you to the Merger/Change in Ownership Submission page. This is the next stage in the submission process.

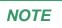

Please note that all files must be in a non-editable PDF format and no personal information such as Social Security Numbers should be contained in attachments.

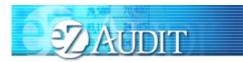

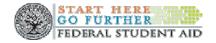

#### Merger/Change in Ownership Submission-Submit

If you successfully entered, saved and attached an electronic copy of your complete audited financial statements by clicking on the **SAVE and PROCEED** button, the screen below should appear. This page can also be reached by repeating the **LOGIN** step. This will take you to your institution's eZ-Audit homepage. On the upper left hand side of the page, you will see a section "Other Submissions". Click on the underlined text "Merger/Change in Ownership", and then click on the underlined text "<u>Submit</u>". The screen below should appear:

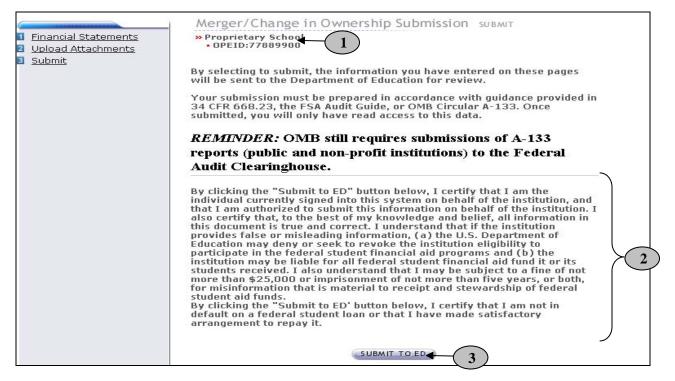

- 1. This should read the name of your institution and OPE ID number. Confirm that this is correct.
- 2. Read to understand and attest that you have met all requirements.
- 3. Click on the "SUBMIT TO ED" button to complete your submission process. This will then take you to your institution's homepage with a displayed confirmation of your audit submission. If you do not have the "Submit To ED" button, please verify that submitter is selected as user role. See Manage Users in the eZ-Audit Step-by-Step guide by clicking on the Help button.

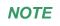

You will have "read" access only once submitted.

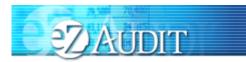

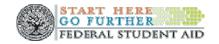

### **New Institution/Reinstatement Submission**

#### **Financial Statement**

To submit your institution's New Institution/Reinstatement Submission audit, complete the **LOGIN** step. This will take you to your institution's eZ-Audit homepage. On the upper left hand side of the page, you will see a section "Other Submissions". Click on the underlined text "<u>Create New Institution Submission</u>" (for institutions that have not previously participated in Title IV programs) or "<u>Create Reinstatement Submission</u>" (for institutions that have previously participated in Title IV programs), and then the screen below should appear with your institution's name:

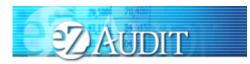

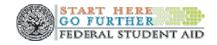

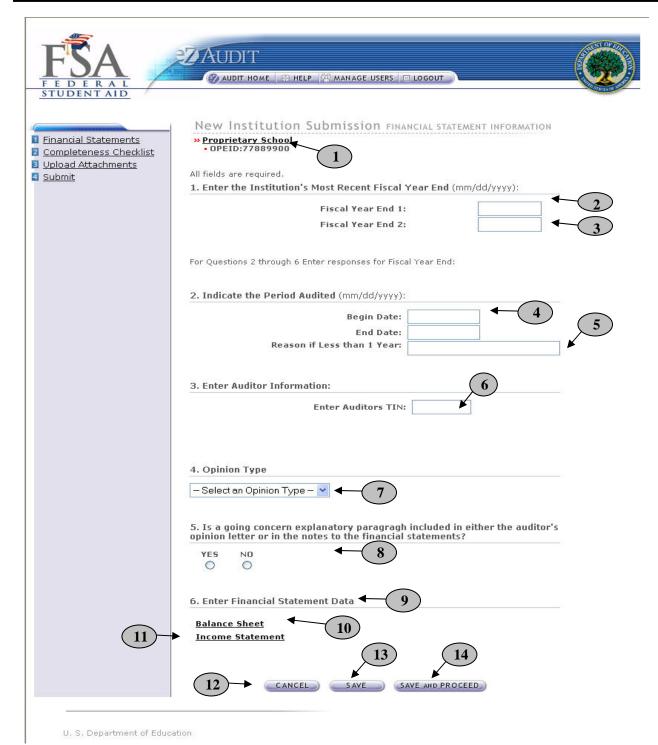

April 2008

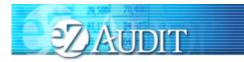

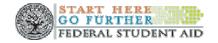

#### **Create New Institution/Reinstatement Submission – Financial Statement Continues:**

# Financial Statements Information Page should be completed using the current completed fiscal year end financial statements data.

- 1. This should read your institutions name and OPEID number. Confirm that this is correct.
- 2. Enter Fiscal Year End 1(MM/DD/YYYY).
- 3. Fiscal Year End 2 will auto populated to exactly one year from the entered Fiscal Year End 1 (MM/DD/YYYY)
- 4. Begin date is the beginning of the audit period. End date will be audit populated with Fiscal Year End 1, which is the end of the audit period.
- 5. Provide a reason if your audit period is less than a year.
- 6. Enter Audit Firm's TIN.
- 7. Please select appropriate opinion type from the drop down lists based on your auditor's opinion. This information is presented in the opinion paragraph of the Independent Auditor's Report. If the opinion paragraph states that the financial statements "present fairly, in all material respects", the type of opinion should be "Unqualified".
- 8. Please indicate "yes" or "no" if your institutions' submission contains a going concern explanatory paragraph included in either the independent auditor's report or if a going concern has been disclosed in the notes to the financial statements.
- 9. Under this section, please click on each of the types of statements and complete the fields requested.
- 10. Click on <u>Balance Sheet</u> (see section on completing the Balance Sheet).
- 11. Click on <u>Income Statement</u> (see section on completing the Income Statement).
- 12. Click the **CANCEL** button to make changes to all entries.
- 13. Click the **SAVE** button to ensure all entries are successfully stored by the system on this page.
- 14. Click the **SAVE and PROCEED** button to go to the Completeness Checklist. This is the next stage in the submission process.

#### Balance Sheet

See "<u>Balance Sheet</u>" on the Financial Statements page under Annual Submissions for details in completing all data fields. Please complete using current completed fiscal year end financial statements data.

#### **Income Statement**

See "Income Statement" on the Financial Statements page under Annual Submissions for details in completing all data fields. Please complete using current completed fiscal year end financial statements data.

The Balance Sheet, Income Statement and Cash Flow Statement must be completed.

NOTE

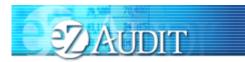

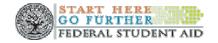

#### **Completeness Checklist**

If you successfully entered or saved the information inputted on the Income Statement page by clicking on the **SAVE AND PROCEED** button, the screen below should appear. This page can also be reached by repeating the **LOGIN** step. This will take you to your institution's eZ-Audit homepage. On the upper left hand side of the page, you will see a section "Other Submissions". Click on the underlined text "New Institution Submission" or "<u>Reinstatement Submission</u>", and then click on the underlined text "<u>Completeness Checklist</u>". The screen below should appear:

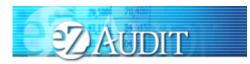

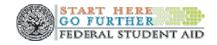

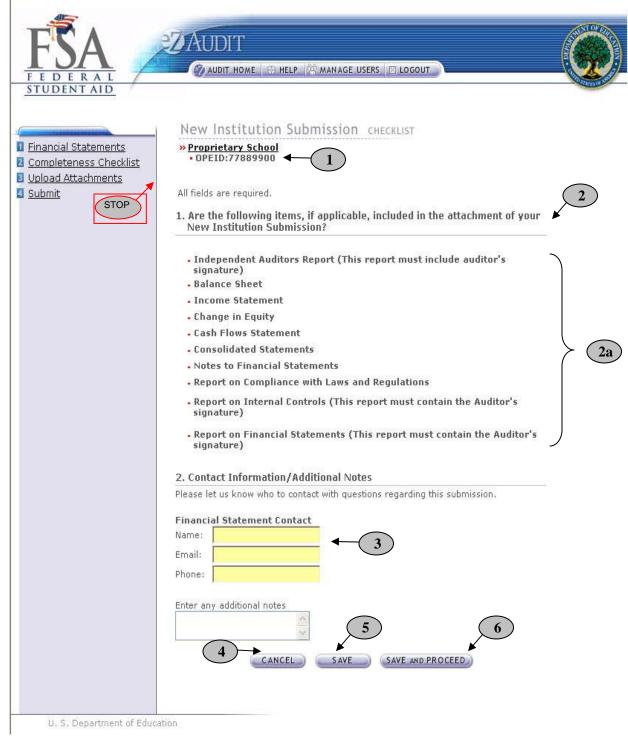

April 2008

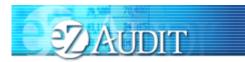

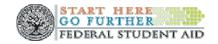

#### **Completeness Checklist Continued**

- 1. This should read your institution's name and OPEID number. Confirm that this is correct.
- 2. Ensure all applicable documents are included with your submission.
- 3. Enter Contact Information. Provide additional notes as necessary. Please feel free to attach any additional document(s). If you do attach these additional documents, please write a note in this field advising that you have attached additional information not required in this process.
- 4. Click the **CANCEL** button to erase all entries.
- 5. Click the SAVE button to save all entries currently on screen.
- 6. Click the **SAVE and PROCEED** button to save all entries and to take you to the **Upload Attachment** page.

#### **Upload Attachments**

If you successfully entered or saved the information inputted on the Completeness Checklist page by clicking on the **SAVE and PROCEED** button, the screen below should appear. This page can also be reached by repeating the **LOGIN** step. This will take you to your institution's eZ-Audit homepage. On the upper left hand side of the page, you will see a section "Other Submissions". Click on the underlined text "Create <u>New Institution</u> <u>Submission</u>" or "<u>Reinstatement Submission</u>" and then click on the underlined text "<u>Upload Attachments</u>". The screen below should appear:

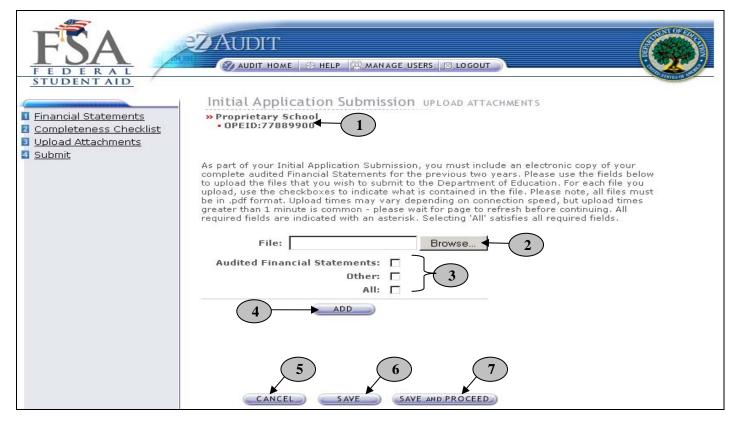

1. This should read the name of your institution and OPE ID number. Confirm that this is correct.

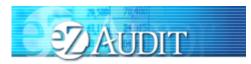

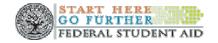

2. Click on the **Browse** button to search for document(s) to be attached. Then follow instructions on the next page on searching and attaching document(s).

Audited Financial statements for the previous two fiscal years should be submitted.

```
A. Scroll down to locate correct directory.
   Look in: 🖳 My Computer
                                                            🗢 🗈 💣 🎟-
                                                      -
           🛃 31⁄2 Floppy (A:)
3
           GWC550 (C:)
                                                        B. Select correct folder or
           doe_ca on 'dccsofs04.agc.local' (P:)
                                                        directory to locate file.
           Group-Share on 'acdoe-dc1' (X;)
PublicEolder on 'acdoe-dc4' (Y:)
                         C. Ensure the correct file
                                                                                              D. Click on the Open
                         name is displayed
                                                                                              button to attach file.
           File name:
                                                                     •
                                                                                  Open
                                                                     -
           Files of type:
                            All Files (*.*)
                                                                                 Cancel
```

- 3. Check all appropriate document(s) attached.
- 4. After the document has been selected and the file type identified by checking the box, click the "**ADD**" button to ensure that the document has been successfully attached to your compliance audit submission.
- 5. Click the **CANCEL** button to erase all entries.
- 6. Click the **SAVE** button to save all entries currently on the screen.
- 7. Click the SAVE and PROCEED button to take you to the New Institution Submission-submit page.

#### NOTE

NOTE

As part of your New School/Reinstatement submission, you must include an electronic copy of your two previously completed audited financial statements. Please note that all files must be in a non-editable PDF format and no personal information such as Social Security Numbers should be contained in attachments. Remember, you can attach additional information not required during this process. If you do attach additional information, please make a note in the "Notes" field on the Completeness Checklist page. Signature pages must be scanned.

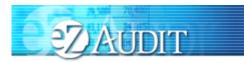

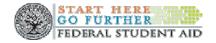

#### New Institution/Reinstatement Submission-Submit

If you successfully entered, saved and attached an electronic copy of your submission by clicking on the **SAVE** and **PROCEED** button, the screen below should appear. This page can also be reached by repeating the **LOGIN** step. This will take you to your institutions eZ-Audit homepage. On the upper left hand side of the page, you will see a section "Other Submissions". Click on the underlined text "<u>New Institution Submission</u>" or "<u>Reinstatement</u> <u>Submission</u>", and then click on the underlined text "<u>Submit</u>". The screen below should appear:

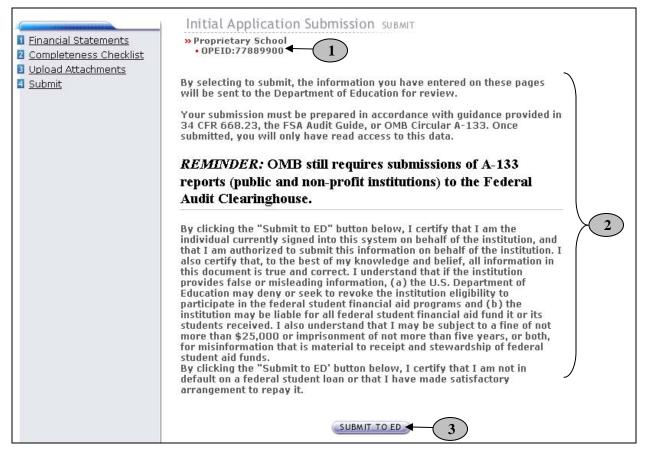

- 1. This should read the name of you institution and OPE ID number. Confirm that this is correct.
- 2. Please read to understand and attest that you have met all requirements.
- 3. Click on the "SUBMIT TO ED" button to complete your New Institution Submission process.

**NOTE** You will have "read" access only once submitted.

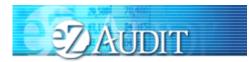

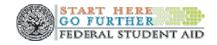

### **Stub Audit Submission**

#### **Compliance Audit**

To complete your institution's Stub Audit Submission, complete the **LOGIN** step. This will take you to your institution's eZ-Audit homepage. On the upper left hand side of the page, you will see a section "Other Submissions". Click on the underlined text "<u>Stub Audit Submission</u>", and then the screen below should appear with your institution's name:

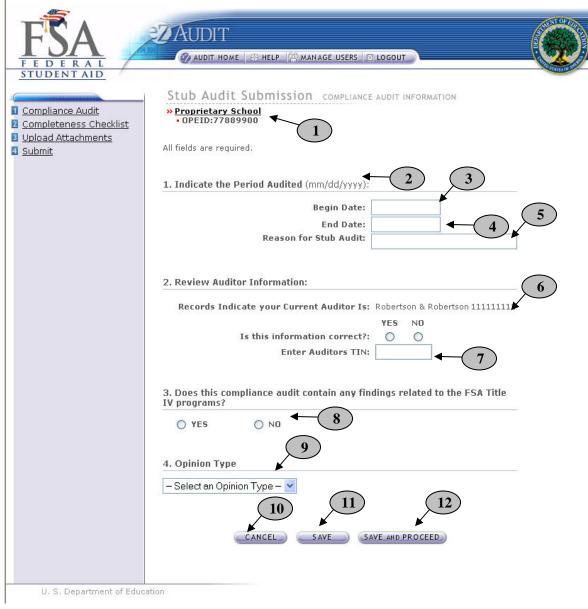

April 2008

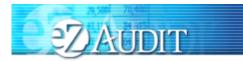

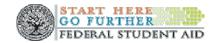

- 1. This should read your institution's name and OPE ID number. Confirm that this is correct.
- 2. Please indicate period audited in specified format.
- 3. Begin date is the beginning of the audit period.
- 4. End date is the end of the audit period.
- 5. Provide a reason if your audit period is less than a year.
- 6. This is the auditor on file with the Department of Education. If the auditor's information is correct, no action is required. If incorrect, click **NO**.
- 7. Enter audit firm's TIN (Tax Identification Number). DO NOT USE HYPHENS.
- 8. Indicate whether your audit contains any findings.
- 9. Select appropriate opinion from the drop down list based on your auditor's opinion. This information is contained within the Report on Compliance with Specified Requirements Applicable to SFA Programs.
- 10. Click the **CANCEL** button to make changes to all entries.
- 11. Click the SAVE button to ensure all entries are successfully stored by the system for this page. To complete Compliance Audit Information page for member school(s), click on the name of the school. Complete the Compliance Audit Information page following the steps above.
- 12. Click the **SAVE** and **PROCEED** button to go to the FSA Annual Submission-Completeness Checklist page. This is the next stage in the submission process. If you are a school group this will take you to the Checklist page for the school you have selected.

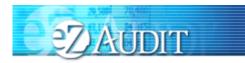

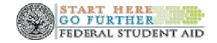

#### **Completeness Checklist**

If you successfully entered or saved the information inputted on the Compliance Audit page by clicking on the SAVE AND PROCEED button, the screen below should appear. This page can also be reached by repeating the LOGIN step. This will take you to your institution's eZ-Audit homepage. On the upper left hand side of the page, you will see a section "Other Submissions". Click on the underlined text "Stub Audit Submission", and then click on the underlined text "Completeness Checklist". The screen below should appear:

| FCA                                                                             | ZAUDIT                                                                                                    |              |
|---------------------------------------------------------------------------------|----------------------------------------------------------------------------------------------------|--------------|
|                                                                                 | 🕥 AUDIT HOME 🛛 HELP 😤 MANAGE USERS 🖾 LOGOUT                                                                    |              |
| F E D E R A L<br>STUDENT AID                                                    |                                                                                                    | AD STATES OF |
|                                                                                 | Stub Audit Submission CHECKLIST                                                                                |              |
| <u>Compliance Audit</u> <u>Completeness Checklist</u> <u>Upload Attachments</u> | Proprietary School     OPEID:77889900     1                                                                    |              |
| Submit                                                                          | All fields are required.                                                                                       | 2            |
|                                                                                 | 1. Are the following items, if applicable, included in the attachment of your Stub Audit Submission?           |              |
|                                                                                 | - Servicer Information Sheet                                                                                   |              |
|                                                                                 | <ul> <li>Auditor Information Sheet</li> </ul>                                                                  |              |
|                                                                                 | - Summary Schedule A                                                                                           |              |
|                                                                                 | - Summary Schedule B                                                                                           |              |
|                                                                                 | - Summary Schedule C                                                                                           |              |
|                                                                                 | Corrective Action Plan                                                                                         |              |
|                                                                                 | <ul> <li>Schedule of Findings &amp; Questioned Costs</li> </ul>                                                |              |
|                                                                                 | <ul> <li>Schedule addressing prior year findings</li> </ul>                                                    | 2a           |
|                                                                                 | <ul> <li>Explanation of All Current Year Audit Findings</li> </ul>                                             | <u>a</u>     |
|                                                                                 | Does the Independent Auditor's Report make reference to the examination of<br>required management assertions?: | 19           |
|                                                                                 | <ul> <li>Institutional Eligibility &amp; Participation</li> </ul>                                              |              |
|                                                                                 | - Reporting                                                                                                    |              |
|                                                                                 | - Student Eligibility                                                                                          |              |
|                                                                                 | Disbursements                                                                                                  |              |
|                                                                                 | - Refunds/Return of Title IV                                                                                   |              |
|                                                                                 | - GAPS & Cash Management                                                                                       | )            |
|                                                                                 | - Perkins Loan                                                                                                 |              |
|                                                                                 | <ul> <li>Administrative Capability</li> </ul>                                                                  |              |
|                                                                                 | 2. Contact Information/Additional Notes                                                                        |              |
|                                                                                 | Please let us know who to contact with questions regarding this submission.                                    |              |
|                                                                                 | Compliance Audit Contact                                                                                       |              |
|                                                                                 | Name: (3)                                                                                                    |              |
|                                                                                 | Email:                                                                                                    |              |
|                                                                                 |                                                                                                    |              |
|                                                                                 | Phone:                                                                                                    |              |
|                                                                                 | Enter any additional notes                                                                                     |              |
|                                                                                 | 4 CANCEL SAVE SAVE AND PROCEED                                                                                 |              |
|                                                                                 | _                                                                                                    |              |
| U. S. Department of Educ                                                        | ation                                                                                                    |              |

1. This should read your institution's name and OPEID number. Confirm that this is correct. 62 April 2008

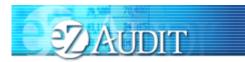

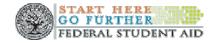

- 2. Ensure all applicable documents are included with your submission
- 3. Enter contact information. Provide additional notes as necessary. Please feel free to attach any additional document(s). If you do attach these additional documents, please write a note in this field advising that you have attached additional information not required in this process.
- 4. Click the CANCEL button to erase all entries.
- 5. Click the **SAVE** button to save all entries currently on screen.
- 6. Click the SAVE and PROCEED button to take you to the Upload Attachment page.

#### **Upload Attachments**

If you successfully entered or saved the information inputted on the Completeness Checklist page by clicking on the **SAVE and PROCEED** button, the screen below should appear. This page can also be reached by repeating the **LOGIN** step. This will take you to your institution's eZ-Audit homepage. On the upper left hand side of the page, you will see a section "Other Submissions". Click on the underlined text "Stub <u>Audit</u> <u>Submission</u>", and then click on the underlined text "<u>Upload Attachments</u>". The screen below should appear:

| STODERT MD                                                               |                                                                                                    |
|--------------------------------------------------------------------------|----------------------------------------------------------------------------------------------------|
| <u>Compliance Audit</u> <u>Completeness Checklist</u> Upload Attachments | Stub Audit Submission UPLOAD ATTACHMENTS<br>* Proprietary School<br>• OPEID: 10000001                                                                                                    |
| Submit                                                                   | As part of your Stub Audit Submission, you must include an electronic copy of your complete<br>compliance audit and corrective action plan (if applicable). Please use the fields below to<br>upload the files that you wish to submit to the Department of Education. For each file you<br>upload, use the checkboxes to indicate what is contained in the file. Please note, all files must<br>be in .pdf format. Upload times may vary depending on connection speed, but upload times<br>greater than 1 minute is common - please wait for page to refresh before continuing. All<br>required fields are indicated with an asterisk. Selecting 'All' satisfies all required fields. |
|                                                                          | File: Browse                                                                                                    |
|                                                                          | All:                                                                                                    |
| (                                                                        | 6<br>7<br>5<br>CANCEL SAVE SAVE AND PROCEED                                                                                                    |

- 1. This should read the name of your institution and OPEID number. Confirm that this is correct.
- 2. Click on the **Browse** button to search for document(s) to be attached. Then follow instructions on the next page on searching and attaching document(s).

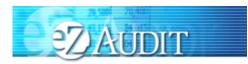

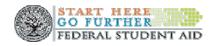

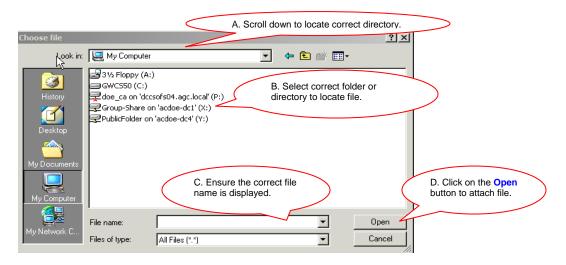

- 3. Check all appropriate document(s) attached.
- 4. After the document has been selected identify the file type by checking the box, click the "ADD" button to ensure that the document has been successfully attached to your compliance audit submission.
- 5. Click the **CANCEL** button to erase all entries.
- 6. Click the **SAVE** button to save the uploaded document currently on the screen. Repeat steps 2-6 as necessary
- 7. Click the SAVE and PROCEED button to take you to the Stub Audit Submission-submit page.

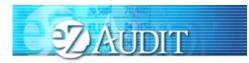

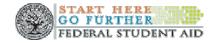

#### **Stub Audit Submission-Submit**

If you successfully entered, saved and attached an electronic copy of your submission by clicking on the **SAVE** and **PROCEED** button, the screen below should appear. This page can also be reached by repeating the **LOGIN** step. This will take you to your institution's eZ-Audit homepage. On the upper left hand side of the page, you will see a section "Other Submissions". Click on the underlined text "Stub <u>Audit Submission</u>", and then click on the underlined text "<u>Submit</u>". The screen below should appear:

|                                                                                                    | Stub Audit Submission SUBMIT                                                                                                    |
|----------------------------------------------------------------------------------------------------|----------------------------------------------------------------------------------------------------|
| <ol> <li><u>Compliance Audit</u></li> <li><u>Completeness Checklist</u></li> <li>Upload Attachments</li> </ol> | Proprietary School     OPEID:10000001                                                                                                    |
| Submit                                                                                                    | By selecting to submit, the information you have entered on these pages will be sent to the Department of Education.                                                                                                    |
|                                                                                                    | Your submission must be prepared in accordance with 34 CFR 668.23, the FSA Audit Guide, or OMB Circular A-133 as appropriate. Once submitted, you will only have read access to this data.                                                                                                    |
|                                                                                                    | <i>REMINDER:</i> OMB still requires submissions of A-133 reports (public and non-profit institutions) to the Federal Audit Clearinghouse.                                                                                                    |
|                                                                                                    | By clicking the "Submit to ED" button below, I certify that I am the<br>individual currently signed into this system on behalf of the institution, and<br>that I am authorized to submit this information on behalf of the institution. I<br>also certify that, to the best of my knowledge and belief, all information in<br>this document is true and correct. I understand that if the institution<br>provides false or misleading information, (a) the U.S. Department of<br>Education may deny or seek to revoke the institution eligibility to<br>participate in the federal student financial aid programs and (b) the<br>institution may be liable for all federal student financial aid fund it or its<br>students received. I also understand that I may be subject to a fine of not<br>more than \$25,000 or imprisonment of not more than five years, or both,<br>for misinformation that is material to receipt and stewardship of federal<br>student aid funds.<br>By clicking the "Submit to ED" button below, I certify that I am not in<br>default on a federal student loan or that I have made satisfactory<br>arrangement to repay it. |
|                                                                                                    | If you do not have the Submit to Ed button, Submitter is not indicated as one of your user roles. Please see the Manage Users Section of Help.                                                                                                    |
|                                                                                                    |                                                                                                    |

- 1. This should read the name of your institution and OPEID number. Confirm that this is correct.
- 2. Please read to understand and attest that you have met all requirements.
- 3. Click on the "SUBMIT TO ED" button to complete your Stub Audit Submission process. If you do not have access to the "Submit To ED" button, submitter is not selected as a user role.

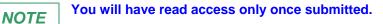

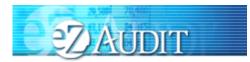

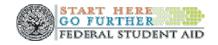

# **Closeout Audit Submission**

#### **Compliance Audit**

÷

This page can also be reached by repeating the **LOGIN** step. This will take you to your institution's eZ-Audit homepage. On the upper left hand side of the page, you will see a section "Other Submission". Click on the underlined text "<u>Closeout Audit Submission</u>", and then click on the underlined text "<u>Compliance Audit Info</u>". The screen below should appear:

| FEDERAL<br>STUDENTAID                                                                         | 2 AUDIT<br>② AUDIT HOME   ↔ HELP   ∰ MANAGE USERS   ⊠ LOGOUT                                                                                               |              |
|-----------------------------------------------------------------------------------------------|----------------------------------------------------------------------------------------------------|--------------|
| <u>Compliance Audit</u> <u>Completeness Checklist</u> <u>Upload Attachments</u> <u>Submit</u> | Closeout Audit Submission COMPLIANCE AUDIT INFORMATION                                                                                                    |              |
|                                                                                               | 1. Indicate the Period Audited (mm/dd/yyy); 2<br>Begin Date:<br>End Date:<br>Reason if Less than 1 Year:                                                   | <b>←</b> (5) |
|                                                                                               | 2. Review Auditor Information:<br>Records Indicate your Current Auditor Is: Robertson & Robertson 111111111<br>YES NO<br>Is this information correct?: O O |              |
|                                                                                               | Enter Auditors TIN:      3. Does this compliance audit contain any findings related to the FSA Title     IV programs?      VES     NO                      |              |
|                                                                                               | 4. Opinion Type 9<br>- Select an Opinion Type - V 11 12                                                                                                    |              |
| U. S. Department of Educ                                                                      | CANCEL SAVE SAVE AND PROCEED                                                                                                    |              |

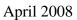

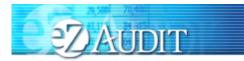

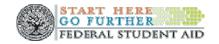

- 1. This should read your institution's name and OPE ID number. Confirm that this is correct.
- 2. Please indicate period audited in specified format.
- 3. Begin date is the beginning of the audit period.
- 4. End date is the end of the audit period.
- 5. Provide a reason if your audit period is less than a year.
- 6. This is the auditor on file with the Department of Education. If the auditor's information is correct, no action is required. If incorrect, click **NO**.
- 7. Enter audit firm's TIN (Tax Identification Number). DO NOT USE HYPHENS.
- 8. Indicate whether your audit contains any findings.
- 9. Select appropriate opinion from the drop down list based on your auditor's opinion. This information is contained within the Report on Compliance with Specified Requirements Applicable to SFA Programs.
- 10. Click the **CANCEL** button to make changes to all entries.
- 11. Click the SAVE button to ensure all entries are successfully stored by the system for this page. To complete Compliance Audit Information page for member school(s), click on the name of the school. Complete the Compliance Audit Information page following the steps above.
- 12. Click the SAVE and PROCEED button to go to the FSA Annual Submission-Completeness Checklist page. This is the next stage in the submission process. If you are a school group this will take you to the Checklist page for the school you have selected.

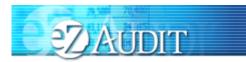

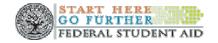

#### **Completeness Checklist**

If you successfully entered or saved the information inputted on the Compliance Audit Information page by clicking on the **SAVE AND PROCEED** button, the screen below should appear. This page can also be reached by repeating the **LOGIN** step. This will take you to your institution's eZ-Audit homepage. On the upper left hand side of the page, you will see a section "Other Submissions". Click on the underlined text "Closeout <u>Audit</u> <u>Submission</u>", and then click on the underlined text "<u>Completeness Checklist</u>". The screen below should appear:

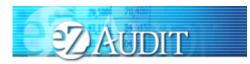

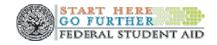

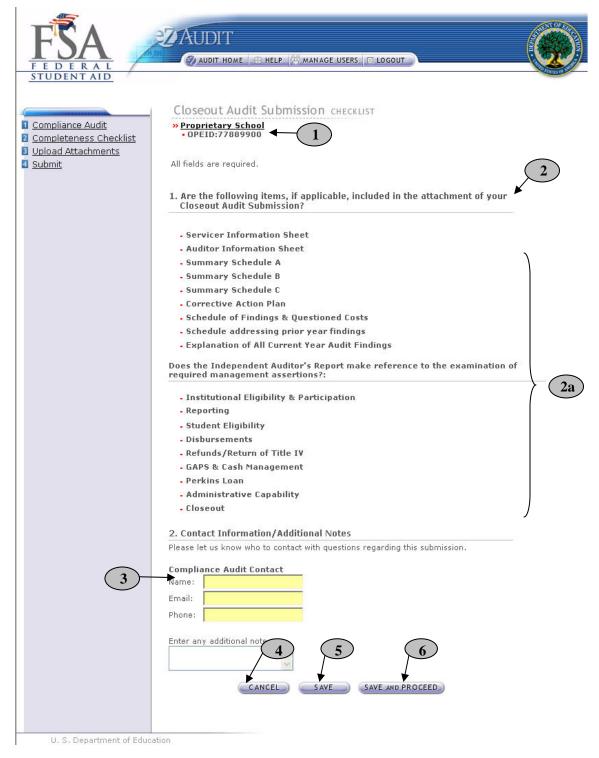

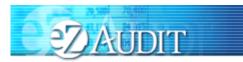

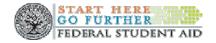

- 1. This should read your institution's name and OPEID number. Confirm that this is correct.
- 2. Ensure all applicable documents are included with your submission
- 3. Enter contact information. Provide additional notes as necessary. Please feel free to attach any additional document(s). If you do attach these additional documents, please write a note in this field advising that you have attached additional information not required in this process.
- 4. Click the **CANCEL** button to erase all entries.
- 5. Click the **SAVE** button to save all entries currently on screen.
- 6. Click the SAVE and PROCEED button to take you to the Upload Attachment page

#### **Upload Attachments**

If you successfully entered or saved the information inputted on the Completeness Checklist page by clicking on the **SAVE and PROCEED** button, the screen below should appear. This page can also be reached by repeating the **LOGIN** step. This will take you to your institution's eZ-Audit homepage. On the upper left hand side of the page, you will see a section "Other Submissions". Click on the underlined text "Closed Audit Submission", and then click on the underlined text "<u>Upload Attachments</u>". The screen below should appear:

|                                                                                                    | Closeout Audit Submission UPLOAD ATTACHMENTS                                                                                                    |
|----------------------------------------------------------------------------------------------------|----------------------------------------------------------------------------------------------------|
| <ol> <li><u>Compliance Audit</u></li> <li><u>Completeness Checklist</u></li> <li>Upload Attachments</li> </ol> | Proprietary School     OPEID:030510                                                                                                    |
| Submit                                                                                                    | As part of your Closeout Audit Submission, you must include an electronic copy of your<br>complete audited financial statements, compliance audit and corrective action plan (if<br>applicable). Please use the fields below to upload the files that you wish to submit to the<br>Department of Education. For each file you upload, use the checkboxes to indicate what is<br>contained in the file. Please note, all files must be in .pdf format. Upload times may vary<br>depending on connection speed, but upload times greater than 1 minute is common - please<br>wait for page to refresh before continuing. All required fields are indicated with an asterisk. |
|                                                                                                    | Selecting 'All' satisfies all required fields.                                                                                                    |
|                                                                                                    | Corrective Action Plan:                                                                                                    |
|                                                                                                    | 5 6 7<br>CANCEL SAVE SAVE AND PROCEED                                                                                                    |

- 1. This should read the name of your institution and OPEID number. Confirm that this is correct.
- 2. Click on the **Browse** button to search for document(s) to be attached. Then follow instructions on the next page on searching and attaching document(s).

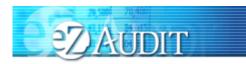

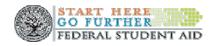

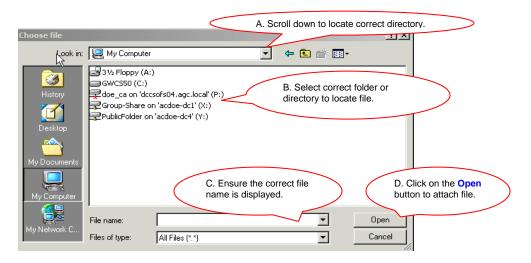

- 3. Check all appropriate document(s) attached.
- 4. After the document has been selected and the file type identified by checking the box, click the "ADD" button to ensure that the document has been successfully attached to your compliance audit submission.
- 5. Click the **CANCEL** button to erase all entries.
- 6. Click the **SAVE** button to save all entries currently on the screen.
- 7. Click the SAVE and PROCEED button to take you to the Closeout Audit Submission-submit page.

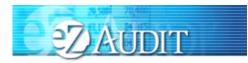

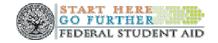

#### **Closeout Audit Submission-Submit**

If you successfully entered, saved and attached an electronic copy of your submission by clicking on the **SAVE and PROCEED** button, the screen below should appear. This page can also be reached by repeating the **LOGIN** step. This will take you to your institution's eZ-Audit homepage. On the upper left hand side of the page, you will see a section "Other Submissions". Click on the underlined text "Closeout Audit Submission", and then click on the underlined text "<u>Submit</u>". The screen below should appear:

| And the second second second                   | Closeout Audit Submission SUBMIT                                                                                                    |
|------------------------------------------------|----------------------------------------------------------------------------------------------------|
| Compliance Audit                               | Proprietary School     OPEID:10000001                                                                                                    |
| 9 <u>Upload Attachments</u><br>9 <u>Submit</u> | By selecting to submit, the information you have entered on these pages will be sent to the Department of Education.                                                                                                    |
|                                                | Your submission must be prepared in accordance with 34 CFR 668.23, the FSA Audit Guide, or OMB Circular A-133 as appropriate. Once submitted, you will only have read access to this data.                                                                                                    |
|                                                | <i>REMINDER:</i> OMB still requires submissions of A-133 reports (public and non-profit institutions) to the Federal Audit Clearinghouse.                                                                                                    |
|                                                | By clicking the "Submit to ED" button below, I certify that I am the<br>individual currently signed into this system on behalf of the institution, and<br>that I am authorized to submit this information on behalf of the institution. I<br>also certify that, to the best of my knowledge and belief, all information in<br>this document is true and correct. I understand that if the institution<br>provides false or misleading information, (a) the U.S. Department of<br>Education may deny or seek to revoke the institution eligibility to<br>participate in the federal student financial aid programs and (b) the<br>institution may be liable for all federal student financial aid fund it or its<br>students received. I also understand that I may be subject to a fine of not<br>more than \$25,000 or imprisonment of not more than five years, or both,<br>for misinformation that is material to receipt and stewardship of federal<br>student aid funds.<br>By clicking the "Submit to ED" button below, I certify that I am not in<br>default on a federal student loan or that I have made satisfactory<br>arrangement to repay it. |
|                                                | If you do not have the Submit to Ed button, Submitter is not indicated as one of your user roles. Please see the Manage Users Section of Help.                                                                                                    |
|                                                |                                                                                                    |

- 1. This should read the name of your institution and OPE ID number. Confirm that this is correct.
- 2. Read to understand and attest that you have met all requirements.
- 3. Click on the **SUBMIT TO ED** button to complete your FSA Annual Submission process. This will then take you to your institution's homepage with a displayed confirmation of your audit submission.

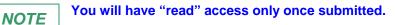

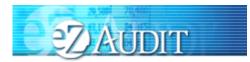

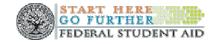

## **Change in FY End**

### **Change in FY END Submission**

This page can be reached by repeating the **LOGIN** step. This will take you to your institution's eZ-Audit homepage. On the upper left hand side of the page, you will see a section "Other Submissions". Click on the underlined text "<u>Change Fiscal Year End Date</u>", and then click on the underlined text "<u>Change in FY End</u>". The screen below should appear:

| FEDERAL<br>STUDENTAID                                                                                                    |  |
|----------------------------------------------------------------------------------------------------|--|
| Change in Fiscal Year End Submission                                                                                                    |  |
| Our records indicate that the current fiscal year end for<br>Proprietary School is 10/31/2002.                                                                                                    |  |
| Enter new fiscal year end: Select Month 💌 📕 3                                                                                                    |  |
| By clicking the "Submit to ED" button below, I certify that I am the<br>individual currently signed into this system on behalf of the institution, and<br>that I am authorized to submit this information on behalf of the institution. I<br>also certify that, to the best of my knowledge and belief, all information in<br>this document is true and correct. I understand that if the institution<br>provides false or misleading information, (a) the U.S. Department of<br>Education may deny or seek to revoke the institution eligibility to<br>participate in the federal student financial aid programs and (b) the<br>institution may be liable for all federal student financial aid fund it or its<br>students received. I also understand that I may be subject to a fine of not<br>more than \$25,000 or imprisonment of not more than five years, or both, for<br>misinformation that is material to receipt and stewardship of federal<br>student aid funds.<br>By clicking the "Submit to ED' button below, I certify that I am not in default<br>on a federal student loan or that I have made satisfactory arrangement to<br>repay it. |  |
| If you do not have the Submit To Ed button, Submitter is not indicated as<br>one of your roles. Please see the Manage Users Section of Help                                                                                                    |  |
| U. S. Department of Education                                                                                                    |  |

- 1. This should read the name of your institution and OPE ID number. Confirm that this is correct.
- 2. This represents information on file with ED concerning current fiscal year.
- 3. Click on the drop down list to change month as desired.
- 4. Click on the "SUBMIT TO ED" button to ensure that date change is captured by the eZ-Audit system.

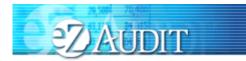

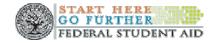

NOTE

When notifying ED of a change in fiscal year end, please submit change 90 days prior to your current fiscal year end date. Contact your School Participation Team Representative for information regarding additional submission requirements. Please

note that this submission will not successfully change the link available for your annual submission unless there has been an actual change in fiscal year end. If the incorrect submission link is available and there has been no change in FYE, please contact the help desk.

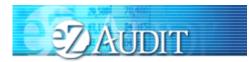

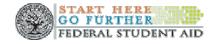

### Waiver

#### **Create Waiver Request**

This page can be reached by repeating the **LOGIN** step. This will take you to your institution's eZ-Audit homepage. On the upper left hand side of the page, you will see a section "Other Submissions". Click on the underlined text "<u>Other Submissions</u>", and then click on the underlined text "<u>Create Waiver/Exemption Request</u>". The screen below should appear:

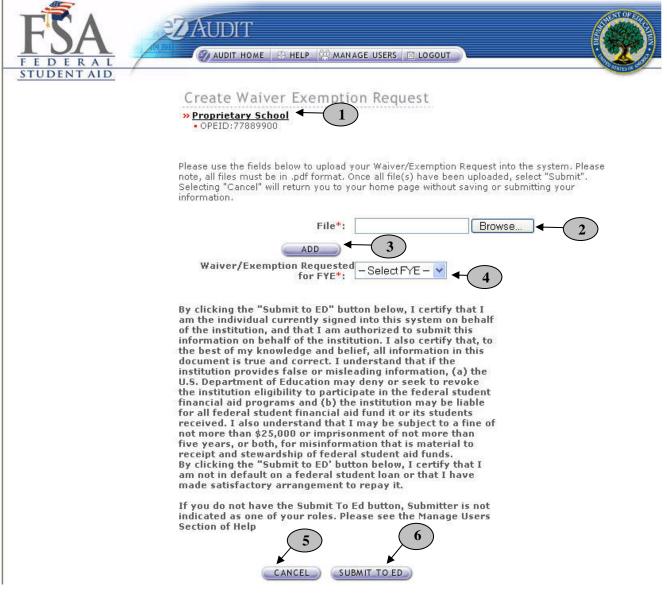

1. This should read the name of your institution and OPEID number. Confirm that this is correct.

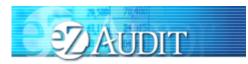

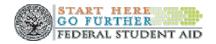

2. Click on the **Browse** button to search for document(s) to be attached. The screen below should appear.

| Choose file                 | A. Scroll down to locate correct directory.                                                                            |
|-----------------------------|----------------------------------------------------------------------------------------------------|
| Look in:                    | 🖳 My Computer 💌 🔄 💼 📰 🗸                                                                                                |
| History<br>Desktop          | 3/3 / Floppy (A:)         GWC550 (C:)         Group-Share on 'acdoe-dc1' (X:)         PublicFolder on 'acdoe-dc4' (Y:) |
| My Documents<br>My Computer | C. Ensure the correct file<br>name is displayed. D. Click on the Open<br>button to attach file.                        |
|                             | Files of type: All Files (*.*)                                                                                         |

3. After the document(s) has been attached and the file type identified by checking the box, click the "**ADD**" button to ensure that the document(s) has been successfully attached. The screen will then change to the screen on the next page. Please note that documents being added to this request should be on letterhead and signed.

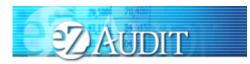

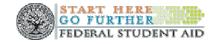

| FEDERAL<br>STUDENTAID                                                                                                    |
|----------------------------------------------------------------------------------------------------|
| Create Waiver Exemption Request Non-Profit School • OPEID:44556600                                                                                                    |
| Please use the fields below to upload your Waiver/Exemption Request into the system. Please<br>note, all files must be in .pdf format. Once all file(s) have been uploaded, select "Submit",<br>Selecting "Cancel" will return you to your home page without saving or submitting your<br>information.                                                                                                    |
| File*: Browse 2                                                                                                    |
| Waiver/Exemption Requested Select EVE                                                                                                    |
| for FYE*: -Select FTE - 4                                                                                                    |
| sample.pdf Request document DELETE                                                                                                    |
|                                                                                                    |
| By clicking the "Submit to ED" button below, I certify that I<br>am the individual currently signed into this system on behalf<br>of the institution, and that I am authorized to submit this<br>information on behalf of the institution. I also certify that, to<br>the best of my knowledge and belief, all information in this<br>document is true and correct. I understand that if the<br>institution provides false or misleading information, (a) the<br>U.S. Department of Education may deny or seek to revoke<br>the institution eligibility to participate in the federal student<br>financial aid programs and (b) the institution may be liable<br>for all federal student financial aid fund it or its students<br>received. I also understand that I may be subject to a fine of<br>not more than \$25,000 or imprisonment of not more than<br>five years, or both, for misinformation that is material to<br>receipt and stewardship of federal student aid funds.<br>By clicking the "Submit to ED' button below, I certify that I<br>am not in default on a federal student loan or that I have<br>made satisfactory arrangement to repay it. |
| If you do not have the Submit To Ed button, Submitter is not<br>indicated as one of your roles. Please see the Manage Users<br>Section of Help                                                                                                    |
| 4. Select the Fiscal Year End date from the drop down menu for which you are requesting a waiver.                                                                                                    |
| Select the ensear real and date non the drop down mend for which you are requesting a waiver.                                                                                                    |

- 5. Click the **CANCEL** button to erase all entries.
- 6. Click the "**SUBMIT TO ED**" button to submit your Waiver Request. This will then take you to your institution's homepage with a displayed confirmation of your transaction.

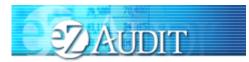

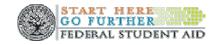

## **Additional Information**

### **Additional Information Submission**

This page can be reached by repeating the **LOGIN** step. This will take you to your institution's eZ-Audit homepage. On the upper left hand side of the page, you will see a section "Other Submissions". Click on the underlined text "Other Submissions", and then click on the underlined text "<u>Submit Additional Information</u>". The screen below should appear:

| STUDENTAID                                                                                                    | OCUTINOS D |
|----------------------------------------------------------------------------------------------------|------------|
| Additional Information Submission                                                                                                    |            |
| <ul> <li>Proprietary School         <ul> <li>OPEID:77889900</li> <li>OPEID:77889900</li> <li>To submit additional information, you must select a submission from the drop-down box below to associate it with. Please use the additional fields to upload the files that you wish to submit to the Department of ED. Please note, all files must be in .pdf format.</li> </ul> </li> </ul> |            |
| Submission to Associate Submission - 23                                                                                                    |            |
| File*: Browse4 ADD 4                                                                                                    |            |
| U. S. Department of Education                                                                                                    |            |

- 1. This should read the name of your institution and OPE ID number. Confirm that this is correct.
- 2. Select a submission type.
- 3. Click on the Browse button to search for document(s) to be attached. The screen below should appear:

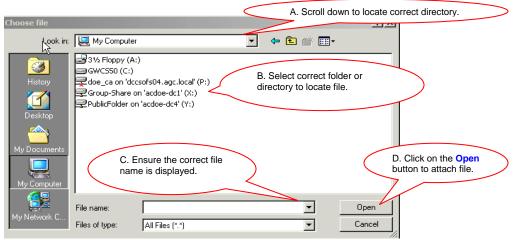

4. After the document(s) has been attached and the file type identified by checking the box, click the "**ADD**" button to ensure that the document(s) has been successfully attached to your compliance audit submission.

NOTETo submit additional information the submission must still be under FSA review.April 200878

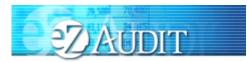

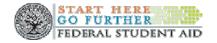

### Resubmission

If your submission has been deemed incomplete you will be required to Resubmit. An email will be sent to the person(s) as listed on the Checklists page in Contacts informing them that the submission has been deemed incomplete. A copy will also be sent to the Institution's President and Financial Aid Administrator.

Resubmissions should be submitted 15 calendar days from receipt of email/letter.

To resubmit you must first view your incomplete letter posted to the Notifications section of your Institution Home Page. To begin your resubmission, follow steps below.

1. Login to eZ-Audit. This will take you to your Institution's Home Page. The screen below should appear. Verify the name on your institution and OPEID.

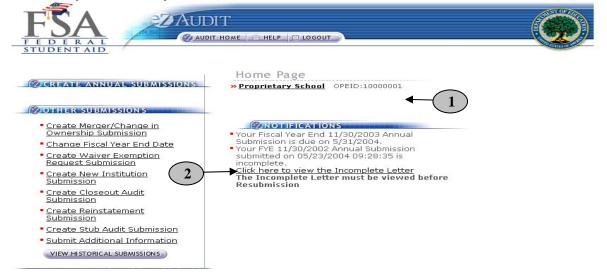

2. Click link to **view Incomplete Letter**. Incomplete letter will provide information regarding the reason(s) your submission was deemed incomplete. Letter will open in separate window.

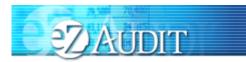

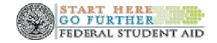

| File Edit View Favorites Tools Help                                                                                                    |            |
|----------------------------------------------------------------------------------------------------|------------|
| 🖛 Back 🔹 🌧 🗸 🍘 🦓 Search 🚋 Favorites 🕲 Media 🧭 📴 🔀 🖕 😂 🖾 🚔 🍀 🗢 👘 Links »                                                                                                    | <b>121</b> |
|                                                                                                    |            |
| UNITED STATES DEPARTMENT OF EDUCATION                                                                                                    |            |
| Federal Student Aid - Schools Channel                                                                                                    |            |
| Case Management and Oversight                                                                                                    |            |
| Data Management and Analysis                                                                                                    |            |
| eZ-Audit                                                                                                    |            |
|                                                                                                    |            |
|                                                                                                    |            |
| 05/23/2004 09:32:40                                                                                                    |            |
| OPE ID: 10000001                                                                                                    |            |
|                                                                                                    |            |
| Dr Proprietary                                                                                                    |            |
| Proprietary School                                                                                                    |            |
| 1234 Proprietary Lane                                                                                                    |            |
| Proprietary, DC, 12345                                                                                                    |            |
|                                                                                                    |            |
| Dear Dr Proprietary:                                                                                                    |            |
| We have received your Annual submission submitted on 05/23/2004 09:28:35 for the fiscal<br>year ended 11/30/2002. We have determined that your submission is incomplete for the<br>following reason(s):                        |            |
| Financial Statement                                                                                                    |            |
| Audited Financial Statements is not viewable.                                                                                                    |            |
| Compliance Audit                                                                                                    |            |
| - Compliance Audit is not viewable.                                                                                                    |            |
| Please make the necessary revisions to your Annual submission and resubmit within 15<br>calendar days via e2-Audit at www.ezaudit.ed.gov. If you have any questions, please contact<br>the e2-Audit Help Desk at 877-263-0780. |            |

3. Return to your home page.

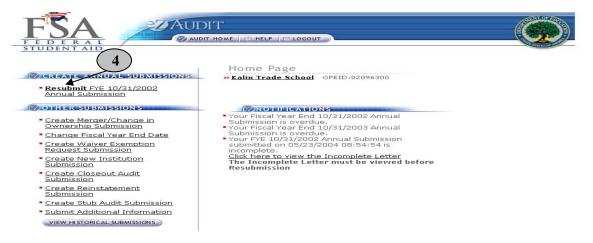

- 4. Click the **Resubmit** link from left navigation area.
- 5. Correct submission as directed in Incomplete Letter. Portions of submission deemed complete will be read-only.

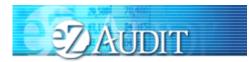

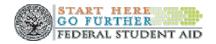

### **Delinquent Letter**

If your submission is not received by its due date, a Delinquent Email will be sent to the Institution's President, CFO, and Institution's Financial Aid Administrator. The email will indicate that a Delinquent Letter has been posted to the Notifications section of your Institution's Home Page. Once the Delinquent Email is received, you will be directed to logon onto eZ-Audit to view the Delinquent Letter. The Delinquent Letter will disappear once you have submitted the submission.

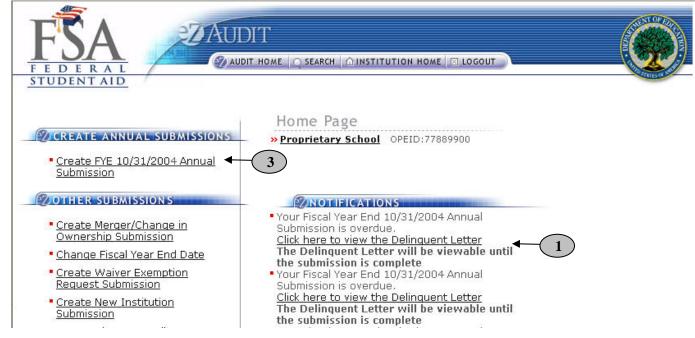

1. Click link to **view Delinquent Letter**. Delinquent letter will provide information regarding which annual submission is over due. Letter will open in separate window.

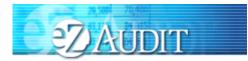

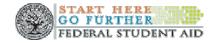

|                 | UNITED STATES DEPARTMENT OF EDUCATION<br>Federal Student Aid - School Channel<br>School Eligibility Channel<br>eZ-Audit                                                                                                    |
|-----------------|----------------------------------------------------------------------------------------------------|
| D               | ate: 10/31/2004                                                                                                    |
|                 | PE ID: 77889900                                                                                                    |
| TI              | IN: 00000070                                                                                                    |
|                 |                                                                                                    |
| D               | r Proprietary                                                                                                    |
| Pr              | oprietary School                                                                                                    |
| 12              | 234 Proprietary Lane                                                                                                    |
| Pr              | oprietary, DC, 12345                                                                                                    |
| De              | ear President:                                                                                                    |
| ins<br>its      | rrsuant to 34 CFR 668.23 of the Student Assistance General Provisions regulations, an<br>stitution participating in any Title IV, HEA program must submit annually to the Secretary,<br>compliance audit and audited financial statements no later than six months after the last<br>by of the institution's fiscal year.                                                                                                    |
| st              | our institution's materially complete and acceptable audit and/or financial<br>atements for the fiscal year ended 10/31/2004 have not been received by the<br>abmission deadline date of 10/31/2004.                                                                                                    |
| un<br>ac<br>au  | you have submitted compliance audit and financial statements which were deemed<br>acceptable and returned to the institution, the submission deadline continues to apply until<br>ceptable audit reports are resubmitted to the Department. Please resubmit the<br>dit/financial statements for the fiscal year ended 10/31/2004 within 10 days of the receipt<br>this letter via eZ-Audit at www.ezaudit.ed.gov.                                   |
| yo<br>au<br>alr | we do not receive the required submission within 10 days of your receipt of this letter,<br>ur institution may be subject to assessment of liabilities for all unaudited funds for the<br>dit period and other appropriate action noted under 34 CFR 668, Subpart G. If you have<br>"eady submitted your compliance audit and financial statements for the fiscal year ending<br>/31/2004, please contact the eZ-Audit Help Desk at 1-877-263-0780. |
| Th              | ank you in advance for your cooperation.                                                                                                    |
| Sir             | ncerely                                                                                                    |
| eZ              | Baker<br>Audit Operations Manager<br>tegrated Partner Management Division                                                                                                    |
|                 |                                                                                                    |

- 2. Close or minimize the browser to return to your home page.
- 3. Click on the Create Annual Submission link to submit your annual submission.

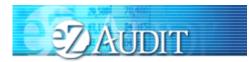

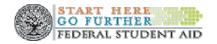

# **Reminder Email**

A Reminder email will be sent 60 and/or 30 days prior the submission due date. The Reminder Email will be sent to the Institution's President, CFO, Financial Aid Administrator and eZ-Audit Institution Administrator to remind them that the Compliance Audit and/or Financial Statement due date is approaching.

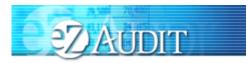

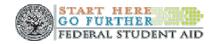

### Appendix

**Rules of Behavior** 

# eZ-Audit System Rules of Behavior

Statement of Acceptance of User Responsibility

**For Official, Approved Use Only** – the eZ-Audit system is funded by the Government to support various programmatic efforts needed to accomplish the Department of Education/FSA mission. As such, these resources are to be used only for official Government business.

**Violations** – It is critical that all users adhere to accepted user principles regarding appropriate use (see principles below).

Accepted User Principles - Users' access to computing resources indicates a level of trust bestowed upon them by their management and ultimately by the Department of Education/FSA. Users are responsible for their actions and must be aware of and acknowledge their responsibilities.

# At a minimum *all users* are responsible for these principles:

- Ensuring that the eZ-Audit system is used only for official Government business.
- Ensuring that the eZ-Audit system is used in compliance with Title IV program participation agreements and other applicable regulatory requirements to ensure program integrity.
- Protecting the information users are processing from access by, or disclosure to, unauthorized personnel.
- Immediately reporting all security incidents and potential threats and vulnerabilities involving computing resources to eZ-Audit staff with a description of the event.
- Protecting authenticators, such as passwords.
- Reporting any compromise or suspected compromise of a password to eZ-Audit staff with a
  description of the event.
- Accessing only systems, networks, data, control information, and software for which they are authorized.

I certify that I have read and understand the rules as stated above, and that I agree to comply with the government's requirements for the protection of any information covered by the privacy Act.

Signature

Date

April 2008

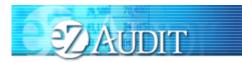

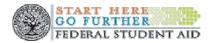

| Ba | Balance Sheet Mapping and References for eZ-Audit |                                |           |            |            |  |
|----|---------------------------------------------------|--------------------------------|-----------|------------|------------|--|
| #  | ltem                                              | Description                    | Mapped    | Accounting | Regulatory |  |
|    |                                                   |                                | Reference | Reference  | Reference  |  |
| 1  | Cash and Cash                                     | Cash on hand, demand           | Balance   | SFAC No.6  | 34 CFR     |  |
|    | Equivalents                                       | deposits in banks and other    | Sheet     | & FASB     | 668.23     |  |
|    |                                                   | accounts characteristic of     |           | Technical  | 34 CFR     |  |
|    |                                                   | demand deposits that may       |           | Bulletin   | 668.171    |  |
|    |                                                   | be withdrawn without prior     |           | NO. 81-4   | 34 CFR     |  |
|    |                                                   | notice or substantial penalty. |           |            | 668.172    |  |
| 2  | Accounts                                          | All amounts due from           | Balance   | SFAC       | 34 CFR     |  |
|    | Receivable                                        | students on account.           | Sheet     | No. 6      | 668.23     |  |
|    | <ul> <li>Students</li> </ul>                      |                                |           |            | 34 CFR     |  |
|    |                                                   |                                |           |            | 668.171    |  |
|    |                                                   |                                |           |            | 34 CFR     |  |
|    |                                                   |                                |           |            | 668.172    |  |
| 3  | Accounts                                          | All amounts due from           | Balance   | SFAC       | 34 CFR     |  |
|    | Receivable                                        | employee borrowings from       | Sheet     | No. 6      | 668.23     |  |
|    | - Employee                                        | the institution or employee    |           |            | 34 CFR     |  |
|    |                                                   | advances.                      |           |            | 668.171    |  |
|    |                                                   |                                |           |            | 34 CFR     |  |
|    |                                                   |                                |           |            | 668.172    |  |
| 4  | Accounts                                          | All amounts due from related   | Balance   | SFAC       | 34 CFR     |  |
|    | Receivable,                                       | parties [owners,               | Sheet and | No. 6      | 668.23     |  |
|    | - Related                                         | shareholders and affiliates]   | Notes     |            | 34 CFR     |  |
|    | Parties; secured                                  | on account that are            |           |            | 668.171    |  |
|    |                                                   | collateralized or subject to a |           |            | 34 CFR     |  |
|    |                                                   | security agreement.            |           |            | 668.172    |  |
| 5  | Accounts                                          | All amounts due from related   | Balance   | SFAC       | 34 CFR     |  |
|    | Receivable, -                                     | parties [owners,               | Sheet and | No. 6      | 668.23     |  |
|    | Related Parties:                                  | shareholders and affiliates]   | Notes     |            | 34 CFR     |  |
|    | unsecured                                         | on account that are not        |           |            | 668.171    |  |
|    |                                                   | collateralized or subject to a |           |            | 34 CFR     |  |
|    |                                                   | security agreement.            |           | 0=1.0      | 668.172    |  |
| 6  | Accounts                                          | All amounts on account not     | Balance   | SFAC       | 34 CFR     |  |
|    | Receivables,                                      | included in line items 2 thru  | Sheet and | No. 6      | 668.23     |  |
|    | - other                                           | 5 above.                       | Notes     |            | 34 CFR     |  |
|    |                                                   |                                |           |            | 668.171    |  |
|    |                                                   |                                |           |            | 34 CFR     |  |
|    |                                                   | The encount of the             | Delerrer  |            | 668.172    |  |
| 7  | Allowance for                                     | The amount of the              | Balance   | SFAC       | 34 CFR     |  |
|    | Doubtful                                          | allowance recorded to          | Sheet and | No. 6      | 668.23     |  |
|    | Accounts                                          | recognize the value of         | Notes     |            | 34 CFR     |  |
|    |                                                   | uncollectible accounts.        |           |            | 668.171    |  |

### Balance Sheet Mapping and References for eZ-Audit

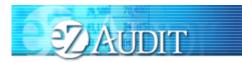

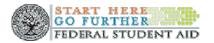

| #  | Item             | Description                                         | Mapped<br>Reference | Accounting<br>Reference | Regulatory<br>Reference |
|----|------------------|-----------------------------------------------------|---------------------|-------------------------|-------------------------|
|    |                  |                                                     |                     |                         | 34 CFR                  |
|    |                  |                                                     |                     | 0.51.0                  | 668.172                 |
| 8  | Net Accounts     | Net realizable value of                             | Balance             | SFAC                    | 34 CFR                  |
|    | Receivable       | accounts receivables.                               | Sheet and           | No. 6                   | 668.23                  |
|    |                  | Equals gross accounts                               | Notes               |                         | 34 CFR                  |
|    |                  | receivable less the                                 |                     |                         | 668.171                 |
|    |                  | allowance for doubtful                              |                     |                         | 34 CFR                  |
|    |                  | accounts [line items 2 thru 6 minus 7].             |                     |                         | 668.172                 |
| 9  | Prepaid          | Expenses that result from a                         | Balance             | SFAC                    | 34 CFR                  |
|    | Expenses         | cash outlay in a prior period;                      | Sheet and           | No. 6                   | 668.23                  |
|    |                  | and, has not yet been                               | Notes               |                         | 34 CFR                  |
|    |                  | consumed.                                           |                     |                         | 668.171                 |
|    |                  |                                                     |                     |                         | 34 CFR                  |
|    |                  |                                                     |                     |                         | 668.172                 |
| 10 | Inventories      | The cost of goods                                   | Balance             | SFAC                    | 34 CFR                  |
|    |                  | purchased for resale in the                         | Sheet and           | No. 6                   | 668.23                  |
|    |                  | normal course of business.                          | Notes               |                         | 34 CFR                  |
|    |                  |                                                     |                     |                         | 668.171                 |
|    |                  |                                                     |                     |                         | 34 CFR                  |
|    |                  |                                                     | <u> </u>            | 0540                    | 668.172                 |
| 11 | Notes            | All amounts due from related                        | Balance             | SFAC                    | 34 CFR                  |
|    | Receivable       | parties [owners,                                    | Sheet and           | No. 6                   | 668.23                  |
|    | - Related        | shareholders and affiliates]                        | Notes               | &                       | 34 CFR                  |
|    | Parties; secured | on account in the form of                           |                     | SFAS 57                 | 668.171                 |
|    |                  | promissory notes that are                           |                     |                         | 34 CFR                  |
|    |                  | collateralized or subject to a                      |                     |                         | 668.172                 |
| 12 | Notes            | security agreement.<br>All amounts due from related | Balance             | SFAC                    | 34 CFR                  |
| 12 | Receivable,      | parties [owners,                                    | Sheet and           | No. 6                   | 668.23                  |
|    | - Related        | shareholders and affiliates]                        | Notes               | &                       | 34 CFR                  |
|    | Parties;         | on account in the form of                           | NOLES               | SFAS 57                 | 668.171                 |
|    | unsecured        | promissory notes that are                           |                     | 017037                  | 34 CFR                  |
|    | unscourcu        | not collateralized or subject                       |                     |                         | 668.172                 |
|    |                  | to a security agreement.                            |                     |                         | 000.172                 |
| 13 | Notes            | All amounts on account in                           | Balance             | SFAC                    | 34 CFR                  |
| -  | Receivable       | the form of promissory notes                        | Sheet and           | No. 6                   | 668.23                  |
|    | - other          | not included in line items 11                       | Notes               |                         | 34 CFR                  |
|    |                  | and 12 above.                                       |                     |                         | 668.171                 |
|    |                  |                                                     |                     |                         | 34 CFR                  |
|    |                  |                                                     |                     |                         | 668.172                 |
| 14 | Investments      | Marketable debt and equity                          | Balance             | SFAC                    | 34 CFR                  |
| A  | ÷i1 2008         | 86                                                  |                     |                         |                         |

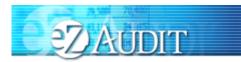

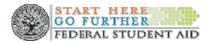

| #  | Item                         | Description                           | Mapped<br>Reference | Accounting<br>Reference | Regulatory<br>Reference |
|----|------------------------------|---------------------------------------|---------------------|-------------------------|-------------------------|
|    | - current                    | securities classified either as       | Sheet and           | No. 6                   | 668.23                  |
|    | - current                    | held-to-maturity, trading or          | Notes               | &                       | 34 CFR                  |
|    |                              | available-for-sale; and,              | NOLES               | SFAS 115                | 668.171                 |
|    |                              | included in current assets.           |                     | 51 A5 115               | 34 CFR                  |
|    |                              |                                       |                     |                         | 668.172                 |
| 15 | Deferred                     | Deferred [capitalized]                | Balance             | SOP 93-7                | 34 CFR                  |
| 10 | Advertising                  | advertising costs resulting           | Sheet and           | 001 00 /                | 668.23                  |
|    | / laver lieling              | from direct response                  | Notes               |                         | 34 CFR                  |
|    |                              | advertising, only.                    | 110100              |                         | 668.171                 |
|    |                              | saren g, en ji                        |                     |                         | 34 CFR                  |
|    |                              |                                       |                     |                         | 668.172                 |
| 16 | Deferred                     | Deferred income tax benefits          | Balance             | SFAS 109                | 34 CFR                  |
|    | Income Taxes;                | that will reverse during the          | Sheet and           |                         | 668.23                  |
|    | current                      | next fiscal year.                     | Notes               |                         | 34 CFR                  |
|    |                              | ý                                     |                     |                         | 668.171                 |
|    |                              |                                       |                     |                         | 34 CFR                  |
|    |                              |                                       |                     |                         | 668.172                 |
| 17 | Other Current                | All current assets not                | Balance             | SFAC                    | 34 CFR                  |
|    | Assets                       | included in line items 1 thru         | Sheet and           | No.6                    | 668.23                  |
|    |                              | 16 above.                             | Notes               |                         | 34 CFR                  |
|    |                              |                                       |                     |                         | 668.171                 |
|    |                              |                                       |                     |                         | 34 CFR                  |
|    |                              |                                       |                     |                         | 668.172                 |
| 18 | Current Assets               | Sum of all current assets             | Balance             | Calculate               | 34 CFR                  |
|    |                              | [line items 1 thru 17] above.         | Sheet and           | d                       | 668.23                  |
|    |                              |                                       | Notes               |                         | 34 CFR                  |
|    |                              |                                       |                     |                         | 668.171                 |
|    |                              |                                       |                     |                         | 34 CFR                  |
|    |                              |                                       |                     |                         | 668.172                 |
| 19 | Property, Plant              | Property, Plant and                   | Balance             | SFAC                    | 34 CFR                  |
|    | and Equipment,               | Equipment used in                     | Sheet and           | No. 6                   | 668.23                  |
|    | including                    | operations [placed in                 | Notes               | &                       | 34 CFR                  |
|    | capitalized                  | service]; not to include              |                     | SFAS 121                | 668.171                 |
|    | leases                       | construction in progress.             |                     |                         | 34 CFR                  |
| 00 | <b>A a a a a a a a a a a</b> |                                       | Delaure             |                         | 668.172                 |
| 20 | Accumulated                  | Cumulative total of all               | Balance             | SFAC                    | 34 CFR                  |
|    | Depreciation                 | depreciation expense                  | Sheet and           | No. 6                   | 668.23                  |
|    |                              | incurred on property, plant           | Notes               |                         | 34 CFR                  |
|    |                              | and equipment including               |                     | APB No 1                | 668.171                 |
|    |                              | capital leases used in<br>operations. |                     |                         | 34 CFR                  |
| 21 | Not Property                 | Property, Plant and                   | Balance             | Calculate               | 668.172<br>34 CFR       |
| l  | Net Property,                |                                       | DaidIICE            | Calculate               | 34 UFK                  |

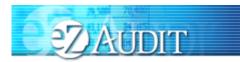

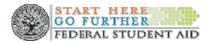

| #  | Item                                                                                   | Description                                                                                                    | Mapped<br>Reference           | Accounting<br>Reference        | Regulatory<br>Reference                                    |
|----|----------------------------------------------------------------------------------------|----------------------------------------------------------------------------------------------------|-------------------------------|--------------------------------|------------------------------------------------------------|
|    | Plant and<br>Equipment,<br>including<br>capitalized                                    | Equipment including<br>capitalized leases net of<br>accumulated depreciation.                                                                                                    | Sheet and<br>Notes            | d                              | 668.23<br>34 CFR<br>668.171<br>34 CFR                      |
|    | leases                                                                                 |                                                                                                    |                               |                                | 668.172                                                    |
| 22 | Intangible<br>Assets, net of<br>accumulated<br>amortization<br>[excluding<br>goodwill] | All purchased intangibles<br>including patents,<br>franchises, copyrights,<br>trademarks, brand names,<br>covenants not to compete,<br>accreditation costs, program<br>development costs; and, any<br>advertising costs not<br>resulting from direct<br>response advertising | Balance<br>Sheet and<br>Notes | APB 17<br>&<br>SFAS 142        | 34 CFR<br>668.23<br>34 CFR<br>668.171<br>34 CFR<br>668.172 |
| 23 | Goodwill, net of<br>accumulated<br>amortization                                        | The excess of costs over the market [fair] value of specific assets acquired in a business combination.                                                                                                    | Balance<br>Sheet and<br>Notes | APB 17<br>&<br>SFAS 142        | 34 CFR<br>668.23<br>34 CFR<br>668.171<br>34 CFR<br>668.172 |
| 24 | Investments                                                                            | Debt and equity securities,<br>facilities, land and other assets<br>held for long-term purposes.                                                                                                    | Balance<br>Sheet and<br>Notes | SFAC<br>No. 6<br>&<br>SFAS 115 | 34 CFR<br>668.23<br>34 CFR<br>668.171<br>34 CFR<br>668.172 |
| 25 | Notes<br>Receivable<br>- Related<br>Parties; secured                                   | All amounts due from related<br>parties [owners, shareholders<br>and affiliates] on account in the<br>form of promissory notes that<br>are collateralized or subject to<br>security agreement classified<br>as non-current.                                                  |                               | SFAC<br>No. 6<br>&<br>SFAS 57  | 34 CFR<br>668.23<br>34 CFR<br>668.171<br>34 CFR<br>668.172 |
| 26 | Notes<br>Receivable<br>- Related<br>Parties;<br>unsecured                              | All amounts due from related<br>parties [owners, shareholders<br>and affiliates] on account in the<br>form of promissory notes that<br>are not collateralized or subject<br>to a security agreement<br>classified as non-current.                                            | t                             | SFAC<br>No. 6<br>&<br>SFAS 57  | 34 CFR<br>668.23<br>34 CFR<br>668.171<br>34 CFR<br>668.172 |
| 27 | Notes                                                                                  | All amounts on account in the                                                                                                    | Balance                       | SFAC                           | 34 CFR                                                     |

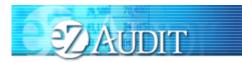

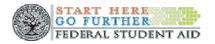

| #  | ltem           | Description                       | Mapped<br>Reference | Accounting<br>Reference | Regulatory<br>Reference |
|----|----------------|-----------------------------------|---------------------|-------------------------|-------------------------|
|    | Receivable     | form of promissory notes not      | Sheet and           | No. 6                   | 668.23                  |
|    | - other        | included in line items 25 and 20  |                     | NO. 0                   | 34 CFR                  |
|    | - 00161        | above classified as non-curren    |                     |                         | 668.171                 |
|    |                |                                   |                     |                         | 34 CFR                  |
|    |                |                                   |                     |                         | 668.172                 |
| 28 | Deferred       | Deferred income tax benefits      | Balance             | SFAS 109                | 34 CFR                  |
| 20 | Income Taxes;  | that will reverse during the nex  |                     |                         | 668.23                  |
|    | non-current    | fiscal year.                      | Notes               |                         | 34 CFR                  |
|    | non current    |                                   | Notes               |                         | 668.171                 |
|    |                |                                   |                     |                         | 34 CFR                  |
|    |                |                                   |                     |                         | 668.172                 |
| 29 | Other Non-     | All non-current assets not        | Balance             | SFAC                    | 34 CFR                  |
| 20 | current Assets | included in line items 19 thru 2  |                     | No. 6                   | 668.23                  |
|    |                | above.                            | Notes               | 110.0                   | 34 CFR                  |
|    |                |                                   | 110100              |                         | 668.171                 |
|    |                |                                   |                     |                         | 34 CFR                  |
|    |                |                                   |                     |                         | 668.172                 |
| 30 | Total Assets   | Sum of all assets [line items 1   | Balance             | Calculate               | 34 CFR                  |
| 00 | 101017100010   | thru 29] above.                   | Sheet and           | d                       | 668.23                  |
|    |                |                                   | Notes               | ũ                       | 34 CFR                  |
|    |                |                                   |                     |                         | 668.171                 |
|    |                |                                   |                     |                         | 34 CFR                  |
|    |                |                                   |                     |                         | 668.172                 |
| 31 | Accounts       | All amounts owed to suppliers     | Balance             | SFAC                    | 34 CFR                  |
|    | Payable        | or providers of services from     | Sheet and           | No. 6                   | 668.23                  |
|    |                | normal operations.                | Notes               |                         | 34 CFR                  |
|    |                | ·                                 |                     |                         | 668.171                 |
|    |                |                                   |                     |                         | 34 CFR                  |
|    |                |                                   |                     |                         | 668.172                 |
| 32 | Refunds        | All amounts owed to students      | Balance             | SFAC                    | 34 CFR                  |
|    | Payable        | and/or financial partners subject | ct Sheet and        | No. 6                   | 668.23                  |
|    |                | to Title IV programs.             | Notes               |                         | 34 CFR                  |
|    |                |                                   |                     |                         | 668.171                 |
|    |                |                                   |                     |                         | 34 CFR                  |
|    |                |                                   |                     |                         | 668.172                 |
| 33 | Student        | All amounts owed to students      | Balance             | SFAC                    | 34 CFR                  |
|    | Deposits and   | from deposits and advance         | Sheet and           | No. 6                   | 668.23                  |
|    | advances       | payments.                         | Notes               |                         | 34 CFR                  |
|    |                |                                   |                     |                         | 668.171                 |
|    |                |                                   |                     |                         | 34 CFR                  |
|    |                |                                   |                     |                         | 668.172                 |
| 34 | Accrued        | Current liabilities that result   | Balance             | SFAC                    | 34 CFR                  |

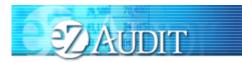

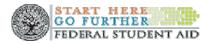

| #  | ltem                | Description                          | Mapped<br>Reference    | Accounting<br>Reference | Regulatory |
|----|---------------------|--------------------------------------|------------------------|-------------------------|------------|
|    | Experses            | from the concurration of or          | Reference<br>Sheet and | No. 6                   | 668.23     |
|    | Expenses            | from the consumption of an           | Notes                  | NO. 0                   | 34 CFR     |
|    |                     | asset or service during the          | Notes                  |                         | 668.171    |
|    |                     | fiscal year prior to payment.        |                        |                         |            |
|    |                     |                                      |                        |                         | 34 CFR     |
| 25 | Ourrent Dantian     | Dention of data was difer laws       | Delevee                |                         | 668.172    |
| 35 | Current Portion     | Portion of debt used for long-       | Balance                | SFAC                    | 34 CFR     |
|    | of Long-term        | term purposes maturing during        |                        | No. 6                   | 668.23     |
|    | Debt                | the next fiscal year.                | Notes                  |                         | 34 CFR     |
|    |                     |                                      |                        |                         | 668.171    |
|    |                     |                                      |                        |                         | 34 CFR     |
|    |                     |                                      |                        |                         | 668.172    |
| 36 | Deferred Tuition    | Receipts on tuition not              | Balance                | SFAC                    | 34 CFR     |
|    |                     | recognized as revenue due to         | Sheet and              | No. 6                   | 668.23     |
|    |                     | Department policy requiring pro      | D Notes                |                         | 34 CFR     |
|    |                     | rata recognition.                    |                        |                         | 668.171    |
|    |                     |                                      |                        |                         | 34 CFR     |
|    |                     |                                      |                        |                         | 668.172    |
| 37 | Deferred            | Deferred tax liabilities reversing   |                        | SFAS                    | 34 CFR     |
|    | Income Taxes;       | during the next fiscal year.         | Sheet and              | 109                     | 668.23     |
|    | current             |                                      | Notes                  |                         | 34 CFR     |
|    |                     |                                      |                        |                         | 668.171    |
|    |                     |                                      |                        |                         | 34 CFR     |
|    |                     |                                      |                        |                         | 668.172    |
| 38 | Lines of Credit     | Amounts owed due to lines of         | Balance                | SFAC                    | 34 CFR     |
|    |                     | credit with banks.                   | Sheet and              | No. 6                   | 668.23     |
|    |                     |                                      | Notes                  |                         | 34 CFR     |
|    |                     |                                      |                        |                         | 668.171    |
|    |                     |                                      |                        |                         | 34 CFR     |
|    |                     |                                      |                        |                         | 668.172    |
| 39 | Current Portion     | Portion of the net present value     | e Balance              | SFAS                    | 34 CFR     |
|    | of Capital Lease    | of minimum lease payments            | Sheet and              | 13/98                   | 668.23     |
|    | Obligations         | maturing during the next fiscal      | Notes                  |                         | 34 CFR     |
|    |                     | year.                                |                        |                         | 668.171    |
|    |                     |                                      |                        |                         | 34 CFR     |
|    |                     |                                      |                        |                         | 668.172    |
| 40 | Other Current       | All current liabilities not          | Balance                | SFAC                    | 34 CFR     |
|    | Liabilities         | included in line items 31 thru 39    | Sheet and              | No. 6                   | 668.23     |
|    |                     | above.                               | Notes                  |                         | 34 CFR     |
|    |                     |                                      |                        |                         | 668.171    |
|    |                     |                                      |                        |                         | 34 CFR     |
|    |                     |                                      |                        |                         | 668.172    |
| 41 | Current Liabilities | Sum of all current liabilities [line | e Balance              | Calculate               | 34 CFR     |
|    | ril 2008            |                                      |                        |                         | J. J. N.   |

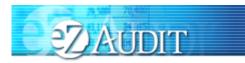

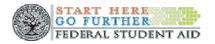

| #  | Item            | Description                       | Mapped    | Accounting | Regulatory |
|----|-----------------|-----------------------------------|-----------|------------|------------|
|    |                 |                                   | Reference | Reference  | Reference  |
|    |                 | items 31 thru 40 above.           | Sheet and | d          | 668.23     |
|    |                 |                                   | Notes     |            | 34 CFR     |
|    |                 |                                   |           |            | 668.171    |
|    |                 |                                   |           |            | 34 CFR     |
|    |                 |                                   |           |            | 668.172    |
| 42 | Long-term Debt, | All formal debt instruments and   |           | SFAS 47    | 34 CFR     |
|    | net of current  | any other debt instruments        | Sheet and |            | 668.23     |
|    | portion         | used for long-term purposes.      | Notes     |            | 34 CFR     |
|    |                 |                                   |           |            | 668.171    |
|    |                 |                                   |           |            | 34 CFR     |
|    |                 |                                   |           |            | 668.172    |
| 43 | Deferred        | Deferred tax liabilities not      | Balance   | SFAS 109   | 34 CFR     |
|    | Income Taxes;   | reversing during the next fiscal  | Sheet and |            | 668.23     |
|    | non- current    | year.                             | Notes     |            | 34 CFR     |
|    |                 |                                   |           |            | 668.171    |
|    |                 |                                   |           |            | 34 CFR     |
|    |                 |                                   |           |            | 668.172    |
| 44 | Capital Lease   | Net present value of minimum      | Balance   | SFAS       | 34 CFR     |
|    | Obligations     | lease payments not maturing       | Sheet and | 13/98      | 668.23     |
|    | 5               | during the next fiscal year.      | Notes     |            | 34 CFR     |
|    |                 | <u> </u>                          |           |            | 668.171    |
|    |                 |                                   |           |            | 34 CFR     |
|    |                 |                                   |           |            | 668.172    |
| 45 | Deferred        | All amounts owed for pensions,    | Balance   | SFAS       | 34 CFR     |
|    | Compensation    | retirements and other deferred    | Sheet and | 106, 112   | 668.23     |
|    |                 | elements of compensation          | Notes     | and 132    | 34 CFR     |
|    |                 |                                   |           |            | 668.171    |
|    |                 |                                   |           |            | 34 CFR     |
|    |                 |                                   |           |            | 668.172    |
| 46 | Post            | All amounts owed on plans that    | Balance   | SFAS       | 34 CFR     |
|    | Employment &    | pay employees or their            | Sheet and | 106, 112   | 668.23     |
|    | Post Retirement | beneficiaries for post            | Notes     | and 132    | 34 CFR     |
|    | Benefits        | reemployment or post              |           |            | 668.171    |
|    |                 | retirement benefits other than    |           |            | 34 CFR     |
|    |                 | pensions; must be shown on        |           |            | 668.172    |
|    |                 | face of the balance sheet.        |           |            |            |
| 47 | Other Non-      | All non-current liabilities not   | Balance   | SFAC       | 34 CFR     |
|    | current         | included in line items 42 thru 46 |           | No. 6      | 668.23     |
|    | Liabilities     | above.                            | Notes     |            | 34 CFR     |
|    |                 |                                   |           |            | 668.171    |
|    |                 |                                   |           |            | 34 CFR     |
|    |                 |                                   |           |            | 668.172    |
|    | :1 2009         | 01                                | I         | 1          | JUDITE     |

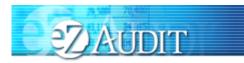

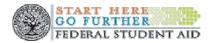

| #  | ltem              | Description                                   | Mapped    | Accounting | Regulatory        |
|----|-------------------|-----------------------------------------------|-----------|------------|-------------------|
| 40 | Tatalliahilitiaa  | Que of all lightilities flips its res         | Reference | Reference  | Reference         |
| 48 | Total Liabilities | Sum of all liabilities [line items            | Balance   | Calculate  | 34 CFR            |
|    |                   | 41 thru 47] above.                            | Sheet and | d          | 668.23            |
|    |                   |                                               | Notes     |            | 34 CFR<br>668.171 |
|    |                   |                                               |           |            | 34 CFR            |
|    |                   |                                               |           |            | 668.172           |
| 49 | Contributed       | All capital contributed or                    | Balance   | SFAC       | 34 CFR            |
| 49 | Capital           | All capital contributed or donated by owners, | Sheet and | No. 6      | 668.23            |
|    | Capital           | shareholders and donors.                      | Notes     | NO. 0      | 34 CFR            |
|    |                   | shareholders and donors.                      | NOICES    |            | 668.171           |
|    |                   |                                               |           |            | 34 CFR            |
|    |                   |                                               |           |            | 668.172           |
| 50 | Retained          | Undistributed earnings and                    | Balance   | SFAC       | 34 CFR            |
| 50 | Earnings          | profits maintained for internal               | Sheet and | No. 6      | 668.23            |
|    | Lamings           | purposes.                                     | Notes     | NO. 0      | 34 CFR            |
|    |                   |                                               | NOLES     |            | 668.171           |
|    |                   |                                               |           |            | 34 CFR            |
|    |                   |                                               |           |            | 668.172           |
| 51 | Common Stock      | Par value of all classes of                   | Balance   | SFAC       | 34 CFR            |
| 01 |                   | common stock, authorized and                  | Sheet and | No. 6      | 668.23            |
|    |                   | outstanding.                                  | Notes     | 110.0      | 34 CFR            |
|    |                   | outotariaing.                                 | 110100    |            | 668.171           |
|    |                   |                                               |           |            | 34 CFR            |
|    |                   |                                               |           |            | 668.172           |
| 52 | Preferred Stock   | Par value of all classes of                   | Balance   | SFAC       | 34 CFR            |
|    |                   | preferred stock, authorized and               |           | No. 6      | 668.23            |
|    |                   | outstanding.                                  | Notes     |            | 34 CFR            |
|    |                   | 3                                             |           |            | 668.171           |
|    |                   |                                               |           |            | 34 CFR            |
|    |                   |                                               |           |            | 668.172           |
| 53 | Paid-in capital,  | Capital that results from the                 | Balance   | SFAC       | 34 CFR            |
|    | Excess of Par     | sale of stock [common or                      | Sheet and | No. 6      | 668.23            |
|    |                   | preferred] in excess of par.                  | Notes     |            | 34 CFR            |
|    |                   | · · ·                                         |           |            | 668.171           |
|    |                   |                                               |           |            | 34 CFR            |
|    |                   |                                               |           |            | 668.172           |
| 54 | Unrealized        | Unrealized gains or (losses)                  | Balance   | SFAS 130   | 34 CFR            |
|    | Gains and         | from investments in avail-for-                | Sheet and |            | 668.23            |
|    | (Losses)          | sale securities.                              | Notes     |            | 34 CFR            |
|    |                   |                                               |           |            | 668.171           |
|    |                   |                                               |           |            | 34 CFR            |
|    |                   |                                               |           |            | 668.172           |

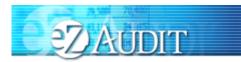

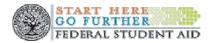

| #  | ltem              | Description                     |   | Mapped    | Accounting | Regulatory |
|----|-------------------|---------------------------------|---|-----------|------------|------------|
|    |                   |                                 | F | Reference | Reference  | Reference  |
| 55 | Comprehensive     | Change in equity from           |   | Balance   | SFAS 130   | 34 CFR     |
|    | Income [Loss]     | transactions and events not     |   | Sheet and |            | 668.23     |
|    |                   | resulting from investments by   |   | Notes     |            | 34 CFR     |
|    |                   | or distribution to owners.      |   |           |            | 668.171    |
|    |                   |                                 |   |           |            | 34 CFR     |
|    |                   |                                 |   |           |            | 668.172    |
| 56 | Treasury Stock    | Value [cost or par] of stock    |   | Balance   | SFAC       | 34 CFR     |
|    |                   | purchase and held after initial |   | Sheet and | No. 6      | 668.23     |
|    |                   | issuance                        |   | Notes     |            | 34 CFR     |
|    |                   |                                 |   |           |            | 668.171    |
|    |                   |                                 |   |           |            | 34 CFR     |
|    |                   |                                 |   |           |            | 668.172    |
| 57 | Owner's Equity    | Sum of all owners' equity       |   | Balance   | Calculate  | 34 CFR     |
|    |                   | accounts [line items 49 thru 56 | ] | Sheet and | d          | 668.23     |
|    |                   | above.                          |   | Notes     |            | 34 CFR     |
|    |                   |                                 |   |           |            | 668.171    |
|    |                   |                                 |   |           |            | 34 CFR     |
|    |                   |                                 |   |           |            | 668.172    |
| 58 | Total Liabilities | Sum of Total Liabilities and    |   | Balance   | Calculate  | 34 CFR     |
|    | and Owner's       | Total Owner's Equity [line item |   | Sheet and | d          | 668.23     |
|    | Equity            | 48 plus line item 57 above].    |   | Notes     |            | 34 CFR     |
|    |                   | -                               |   |           |            | 668.171    |
|    |                   |                                 |   |           |            | 34 CFR     |
|    |                   |                                 |   |           |            | 668.172    |

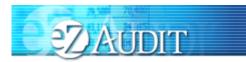

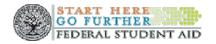

### Income Statement Mapping and References for eZ-Audit

| # | ltem            | Description                         | Mapped    | Accounting | Regulatory |
|---|-----------------|-------------------------------------|-----------|------------|------------|
|   |                 |                                     | Reference | Reference  | Reference  |
| 1 | Operating       | Income derived from activities      | Income    | APB        | 34 CFR     |
|   | Income          | that constitute the major focus     | Statement | No. 9/30   | 668.23     |
|   |                 | of the institution [e.g. tuition,   |           |            | 34 CFR     |
|   |                 | fees, etc. net of contra revenue    | •         |            | 668.171    |
|   |                 | items including internal            |           |            | 34 CFR     |
|   |                 | scholarships].                      |           |            | 668.172    |
| 2 | Tuition and     | Tuition and fees revenues           | Income    | APB        | 34 CFR     |
|   | Fees            | included in operating income        | Statement | No. 9/30   | 668.23     |
|   |                 | received from students duly         |           |            | 34 CFR     |
|   |                 | enrolled in the institution per El  | D         |            | 668.171    |
|   |                 | income recognition policy.          |           |            | 34 CFR     |
|   |                 |                                     |           |            | 668.172    |
| 3 | Other           | All operating revenues other        | Income    | APB        | 34 CFR     |
|   |                 | than tuition and fees included in   |           | No. 9/30   | 668.23     |
|   |                 | operating income received from      | n         |            | 34 CFR     |
|   |                 | students duly enrolled in the       |           |            | 668.171    |
|   |                 | institution [e.g. rental, store and | t         |            | 34 CFR     |
|   |                 | services revenues, etc.]            |           |            | 668.172    |
| 4 | Total Operating | Total of all operating income       | Income    | Calculated | 34 CFR     |
|   | Income          | elements shown above [line          | Statement |            | 668.23     |
|   |                 | items 2 thru 3].                    |           |            | 34 CFR     |
|   |                 |                                     |           |            | 668.171    |
|   |                 |                                     |           |            | 34 CFR     |
|   |                 |                                     |           |            | 668.172    |
| 5 | Non-operating   | Income derived from activities      | Income    | APB        | 34 CFR     |
|   | Income          | that do not constitute the major    | Statement | No. 9/30   | 668.23     |
|   |                 | focus of the institution [e.g.      |           |            | 34 CFR     |
|   |                 | gains on sale of investments,       |           |            | 668.171    |
|   |                 | interest income and other].         |           |            | 34 CFR     |
|   |                 |                                     |           |            | 668.172    |
| 6 | Gains on Sale   | Gains on the sale of assets         | Income    | APB        | 34 CFR     |
|   | of Investments  | classified as investments in the    | Statement | No. 9/30   | 668.23     |
|   |                 | accounts of the institution.        |           |            | 34 CFR     |
|   |                 |                                     |           |            | 668.171    |
|   |                 |                                     |           |            | 34 CFR     |
|   |                 |                                     |           |            | 668.172    |
| 7 | Interest Income | Interest income derived from        | Income    | APB        | 34 CFR     |
|   |                 | debt securities or bank             | Statement | No. 9/30   | 668.23     |
|   |                 | accounts, etc. held by the          |           |            | 34 CFR     |

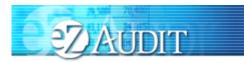

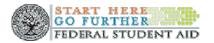

| #  | ltem          | Description                                              | Mapped    | Accounting | Regulatory        |
|----|---------------|----------------------------------------------------------|-----------|------------|-------------------|
|    |               |                                                          | Reference | Reference  | Reference         |
|    |               | institution.                                             |           |            | 668.171           |
|    |               |                                                          |           |            | 34 CFR            |
| -  | 0.1           |                                                          |           |            | 668.172           |
| 8  | Other         | All non-operating revenues                               | Income    | APB        | 34 CFR            |
|    |               | other than gains on sale of                              | Statement | No. 9/30   | 668.23            |
|    |               | investments and interest                                 |           |            | 34 CFR            |
|    |               | income included in non-                                  |           |            | 668.171           |
|    |               | operating income received                                |           |            | 34 CFR            |
|    |               | from activities not                                      |           |            | 668.172           |
|    |               | constituting the major<br>activities of the institution  |           |            |                   |
|    |               |                                                          |           |            |                   |
| 9  | Total Non-    | [e.g. space rental, etc.].<br>Total of all non-operating | Income    | Calculated | 34 CFR            |
| 9  | operating     | income elements shown                                    | Statement | Calculated | 668.23            |
|    | Income        | above [line items 6 thru 8].                             | Otatement |            | 34 CFR            |
|    | moomo         |                                                          |           |            | 668.171           |
|    |               |                                                          |           |            | 34 CFR            |
|    |               |                                                          |           |            | 668.172           |
| 10 | Total Income  | Sum total of operating and                               | Income    | Calculated | 34 CFR            |
|    |               | non-operating income                                     | Statement |            | 668.23            |
|    |               | elements [line items 4 plus                              |           |            | 34 CFR            |
|    |               | line item 9 above].                                      |           |            | 668.171           |
|    |               | -                                                        |           |            | 34 CFR            |
|    |               |                                                          |           |            | 668.172           |
| 11 | Cost of Goods | Costs of all goods sold from                             | Income    | APB        | 34 CFR            |
|    | Sold          | inventory during the fiscal                              | Statement | No. 9/30   | 668.23            |
|    |               | year [books, items of                                    |           |            | 34 CFR            |
|    |               | clothing, accessories, etc.].                            |           |            | 668.171           |
|    |               |                                                          |           |            | 34 CFR            |
|    |               |                                                          |           |            | 668.172           |
| 12 | Salaries      | Wage and Salary expenses                                 | Income    | APB        | 34 CFR            |
|    | Expense       | and other expenses of                                    | Statement | No. 9/30   | 668.23            |
|    |               | payroll for operating                                    |           |            | 34 CFR            |
|    |               | personnel.                                               |           |            | 668.171           |
|    |               |                                                          |           |            | 34 CFR            |
| 40 | Dent          | Evenence for the restal of                               | lasses    |            | 668.172           |
| 13 | Rent          | Expenses for the rental of                               | Income    | APB        | 34 CFR            |
|    | expense       | facilities and/or equipment                              | Statement | No. 9/30   | 668.23            |
|    |               | used in operations. Those                                |           |            | 34 CFR            |
|    |               | subject to operating lease                               |           |            | 668.171<br>34 CFR |
|    |               | [rentals].                                               |           |            | 54 CFR<br>668.172 |
|    |               |                                                          |           |            | 000.172           |

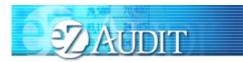

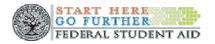

| #  | ltem                                            | Description                                                                                                    | Mapped<br>Reference | Accounting<br>Reference | Regulatory<br>Reference                                               |
|----|-------------------------------------------------|----------------------------------------------------------------------------------------------------|---------------------|-------------------------|-----------------------------------------------------------------------|
| 14 | Insurance<br>Expense                            | Expenses incurred to insure facilities and personnel involved in operations.                                                                  | Income<br>Statement | APB<br>No. 9/30         | 34 CFR<br>668.23<br>34 CFR<br>668.171<br>34 CFR                       |
| 15 | Administrative<br>Expenses                      | Expenses incurred by the<br>institution related to<br>administration activities [e.g.<br>wages, salaries, rent,<br>insurance, etc].           | Income<br>Statement | APB<br>No. 9/30         | 668.172<br>34 CFR<br>668.23<br>34 CFR<br>668.171<br>34 CFR<br>668.172 |
| 16 | Depreciation<br>and<br>Amortization<br>Expenses | Expenses for the systematic<br>expiration of tangible assets<br>[depreciation] and intangible<br>assets [amortization] used in<br>operations. | Income<br>Statement | APB<br>No. 9/30         | 34 CFR<br>668.23<br>34 CFR<br>668.171<br>34 CFR<br>668.172            |
| 17 | Interest<br>Expense                             | Expenses on outstanding debt securities of the institution.                                                                                   | Income<br>Statement | APB<br>No. 9/30         | 34 CFR<br>668.23<br>34 CFR<br>668.171<br>34 CFR<br>668.172            |
| 18 | Debt Expense                                    | Expenses recognized to<br>account for the<br>uncollectibility of amounts<br>due on account.                                                   | Income<br>Statement | APB<br>No. 9/30         | 34 CFR<br>668.23<br>34 CFR<br>668.171<br>34 CFR<br>668.172            |
| 19 | Marketing                                       | Expenses of sales and other marketing activities conducted by the institution.                                                                | Income<br>Statement | APB<br>No. 9/30         | 34 CFR<br>668.23<br>34 CFR<br>668.171<br>34 CFR<br>668.172            |
| 20 | Recruiting                                      | Expenses from recruitment activities conducted by the institution.                                                                            | Income<br>Statement | APB<br>No. 9/30         | 34 CFR<br>668.23<br>34 CFR<br>668.171<br>34 CFR<br>668.172            |

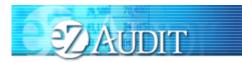

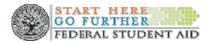

| #  | ltem             | Description                                        | Mapped    | Accounting | Regulatory        |
|----|------------------|----------------------------------------------------|-----------|------------|-------------------|
| 04 |                  |                                                    | Reference | Reference  | Reference         |
| 21 | Other Expenses   | All expenses not include in                        | Income    | APB        | 34 CFR            |
|    |                  | line items 11 thru 20 above                        | Statement | No. 9/30   | 668.23<br>34 CFR  |
|    |                  | [e.g. losses on sale of investments, other assets, |           |            | 668.171           |
|    |                  | etc.].                                             |           |            | 34 CFR            |
|    |                  | 610.].                                             |           |            | 668.172           |
| 22 | Expenses         | Total of all expenses shown                        | Income    | Calculated | 34 CFR            |
| ~~ |                  | above [line items 11 thru 21                       | Statement | Calculated | 668.23            |
|    |                  | above].                                            | Otatomont |            | 34 CFR            |
|    |                  |                                                    |           |            | 668.171           |
|    |                  |                                                    |           |            | 34 CFR            |
|    |                  |                                                    |           |            | 668.172           |
| 23 | Net Income       | Total Income [line item 10]                        | Income    | Calculated | 34 CFR            |
|    | [Loss] Before    | minus Total Expenses [line                         | Statement |            | 668.23            |
|    | Taxes            | item 22].                                          |           |            | 34 CFR            |
|    |                  | _                                                  |           |            | 668.171           |
|    |                  |                                                    |           |            | 34 CFR            |
|    |                  |                                                    |           |            | 668.172           |
| 24 | Provision for    | Income tax expense or                              | Income    | APB        | 34 CFR            |
|    | income Taxes     | benefit for the current fiscal                     | Statement | No. 9/30   | 668.23            |
|    |                  | year.                                              |           |            | 34 CFR            |
|    |                  |                                                    |           |            | 668.171           |
|    |                  |                                                    |           |            | 34 CFR            |
|    |                  |                                                    |           |            | 668.172           |
| 25 | Net Income       | Net Income after income tax                        | Income    | Calculated | 34 CFR            |
|    | [Loss] After     | expense of benefit for the                         | Statement |            | 668.23            |
|    | Taxes            | current fiscal year.                               |           |            | 34 CFR            |
|    |                  |                                                    |           |            | 668.171           |
|    |                  |                                                    |           |            | 34 CFR            |
| 26 | Extraordinary    | Gains [Losses], which are                          | Income    | APB        | 668.172<br>34 CFR |
| 20 | Gain [Loss], net | infrequent and unusual in                          | Statement | No.        | 668.23            |
|    | of income taxes  | nature [e.g. early                                 | Statement | 9/26/30    | 34 CFR            |
|    |                  | extinguishment of debt].                           |           | &          | 668.171           |
|    |                  | exanguisiment of debt].                            |           | SFAS       | 34 CFR            |
|    |                  |                                                    |           | 4/64/76    | 668.172           |
|    | Gain [Loss]      | Gains [Losses] from the                            | Income    | APB        | 34 CFR            |
| 27 | from             | discontinuance of a segment                        | Statement | No. 9/30   | 668.23            |
|    | Discontinue      | of the business.                                   |           |            | 34 CFR            |
|    | d                |                                                    |           |            | 668.171           |
|    | Operations,      |                                                    |           |            | 34 CFR            |
|    | net of taxes     |                                                    |           |            | 668.172           |

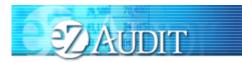

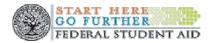

| #  | ltem                                                                        | Description                                                                                                    | Mapped                           | Accounting<br>Reference                                                                                 | Regulatory                                                                                                    |
|----|-----------------------------------------------------------------------------|----------------------------------------------------------------------------------------------------|----------------------------------|----------------------------------------------------------------------------------------------------|----------------------------------------------------------------------------------------------------|
| 28 | Gain [Loss]<br>from a Change<br>in Accounting<br>Principle, net of<br>taxes | Income [Loss] due to change<br>from one GAAP compliant<br>accounting method or<br>practice to another.                                                                                                    | Reference<br>Income<br>Statement | APB Nos.<br>9/20/30<br>&<br>FASB<br>Interpret<br>Nos. 1<br>and 20<br>&<br>FASB<br>Bulletin<br>No. 79-17 | Reference           34 CFR           668.23           34 CFR           668.171           34 CFR           668.171           34 CFR           668.172 |
| 29 | Net Income<br>(Loss)                                                        | Net amount of income [loss]<br>after all regular and irregular<br>elements of income [line<br>items 25 thru 28 above].                                                                                                    | Income<br>Statement              | Calculated                                                                                              | 34 CFR<br>668.23<br>34 CFR<br>668.171<br>34 CFR<br>668.172                                                                                           |
| 30 | Retained<br>Earnings,<br>Beginning<br>of the year                           | Undistributed earnings and<br>profits maintained by the<br>institution for internal<br>purposes at beginning of the<br>fiscal year.                                                                                                    | Income<br>Statement              | SFAC<br>No. 6                                                                                           | 34 CFR<br>668.23<br>34 CFR<br>668.171<br>34 CFR<br>668.172                                                                                           |
| 31 | Gain [Loss]<br>from Correction<br>of an Error, net<br>of taxes              | Income or loss resultant from<br>an error in application or<br>calculation related to an<br>accounting practice during<br>the prior fiscal year [prior<br>period adjustment].                                                                                                    | Income<br>Statement              | SFAS<br>No. 16                                                                                          | 34 CFR<br>668.23<br>34 CFR<br>668.171<br>34 CFR<br>668.172                                                                                           |
| 32 | Distribution to<br>Shareholders                                             | Payments from fund or<br>corporate cash flow. May<br>include dividends from<br>earnings, capital gains<br>from sale of portfolio<br>holdings and return of<br>capital. Fund distributions<br>can be made by check or<br>by investing in additional<br>shares. Funds are<br>required to distribute<br>capital gains (if any) to | Income<br>Statement              |                                                                                                    | 34 CFR<br>668.23<br>34 CFR<br>668.171<br>34 CFR<br>668.172.                                                                                          |

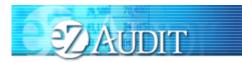

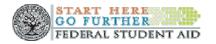

| #  | ltem                                 | Description                                                                                                    | Mapped<br>Reference | Accounting<br>Reference | Regulatory<br>Reference                                    |
|----|--------------------------------------|----------------------------------------------------------------------------------------------------|---------------------|-------------------------|------------------------------------------------------------|
|    |                                      | shareholders at least once<br>per year. Some<br>corporations offer<br>Dividend Reinvestment<br>Plans (D.R.P.).                |                     |                         |                                                            |
| 33 | Retained<br>Earnings, end<br>of year | Undistributed earnings and<br>profits maintained by the<br>institution for internal<br>purposes at end of the fiscal<br>year. | Income<br>Statement | SFAC<br>No. 6           | 34 CFR<br>668.23<br>34 CFR<br>668.171<br>34 CFR<br>668.172 |